**Transferegov.br** 

MÓDULO FUNDO A FUNDO -**ADITIVAÇÃO** LEI PAULO GUSTAVO - Lei Complementar nº 195, de 08 de julho de 2022 MINISTÉRIO DA MINISTÉRIO DA **GOVERNO FEDERAL** GESTÃO E DA INOVAÇÃO **CULTURA EM SERVIÇOS PÚBLICOS** UNIÃO E RECONSTRUÇÃO

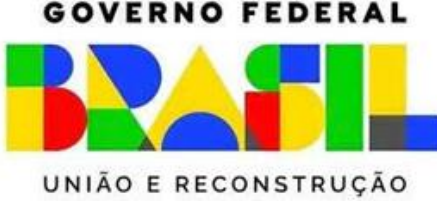

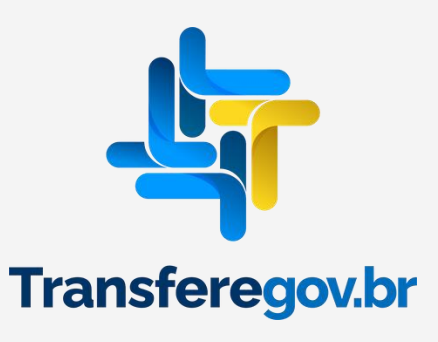

# **Alertas/Regras IMPORTANTE!!!**

- ⚫ Gestor(a) Municipal, para manifestar interesse em participar da fase de redistribuição do saldo remanescente da Lei Paulo Gustavo, é necessário solicitar a aditivação do plano de ação já autorizado. Esse pedido deve ocorrer **nos dias 14 e 15 de agosto de 2023.**
- ⚫ O pedido de aditivação só será aceito nos casos de ajuste em razão da Redistribuição.
- ⚫ Pedido de aditivação que extrapolar o ajuste decorrente da Redistribuição será rejeitado.
- ⚫ A adequação do plano de ação em razão do novo saldo deverá ocorrer no período de **16 a 18 de agosto de 2023** e compreende **única e exclusivamente:**
	- ⚫ o ajuste do valor no campo Específico na aba Dados Básicos (consulte o valor disponível para o seu município [aqui](https://www.gov.br/cultura/pt-br/assuntos/lei-paulo-gustavo/central-de-conteudo/redistribuicao-lei-paulo-gustavo-valores.pdf/view));
	- ⚫ a alteração do valor das metas e ações que receberão suplementação, observado os limites de cada inciso;
	- ⚫ a classificação do saldo disponível da aba Destinação de Recursos.
- ⚫ Na aditivação **é vedado**:
	- ⚫ alterar a Vigência, o Fundo/Vinculado(a), o Diagnóstico/Justificativa e os Objetivos a serem alcançados na aba Dados Básico;
	- ⚫ alterar nome e descrição das ações já autorizadas na aba Metas;
	- ⚫ alterar os dados bancários.
- ⚫ Ajustes que incorram em alteração dos campos citados no item anterior serão rejeitados e município perderá o direto de incorporar o saldo disponível na Redistribuição.
- ⚫ Não será necessário assinar novo termo de adesão após a aditivação.

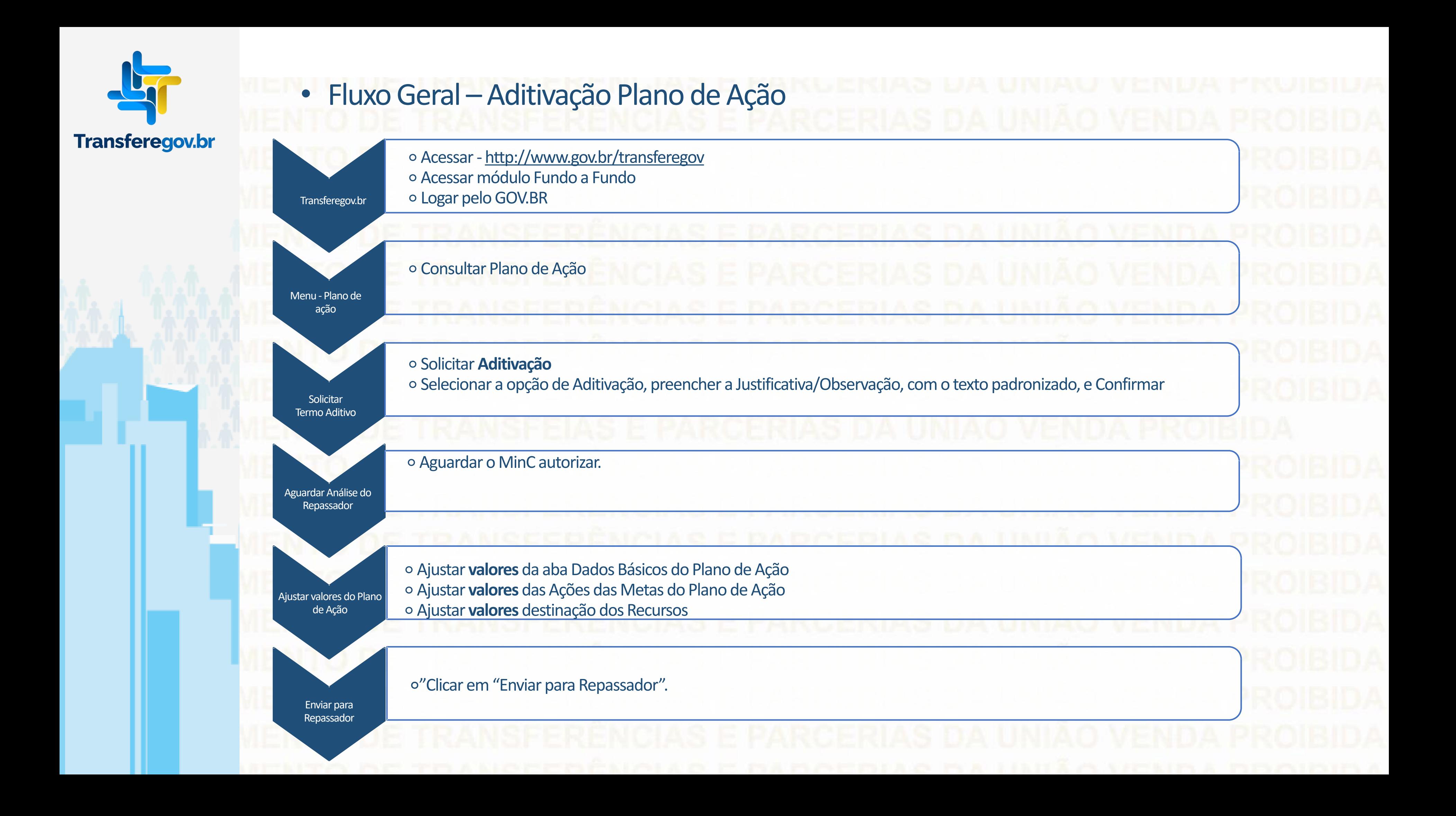

Cadastra, Edita e Envia para Análise

# Cadastra e Edita apenas

Responsável por incluir e atribuir perfis aos usuários

Para seguir os passos seguintes é necessário: Ter o perfil Gestor Recebedor FaF - Nível 1 (único perfil capaz de enviar o Plano de Ação para análise) e/ou Gestor Recebedor FaF Nível 2

**Cadastrador** 

Gestor Recebedor FaF - Nível 1

Gestor Recebedor FaF - Nível 2

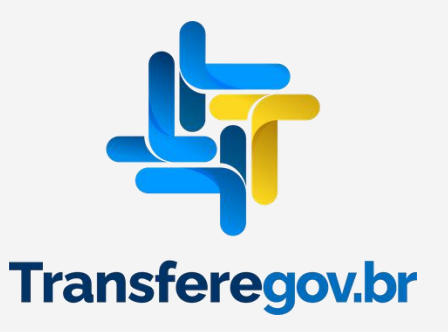

Como **Aditivar** um Plano de ação no Módulo FUNDO A FUNDO do https://www.gov.br/transferegov

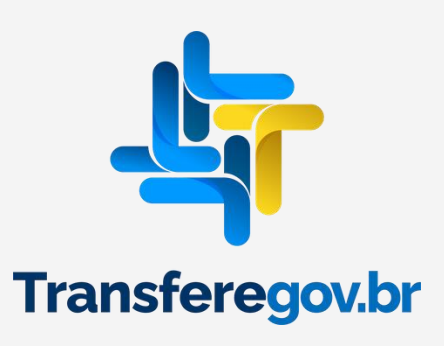

Como acessar o Módulo Fundo a Fundo

www.gov.br/transferegov

 $\equiv$  Transferegov.br

Serviços recomendados para voce

Serviços mais acessados do govbr ဖ

# Bem-vindo ao portal sobre transferências e parcerias da União

**CONHEÇA** Clique Gestão.gov.br Transferegov.br Obrasgov.br **Rede de Parcerias** 

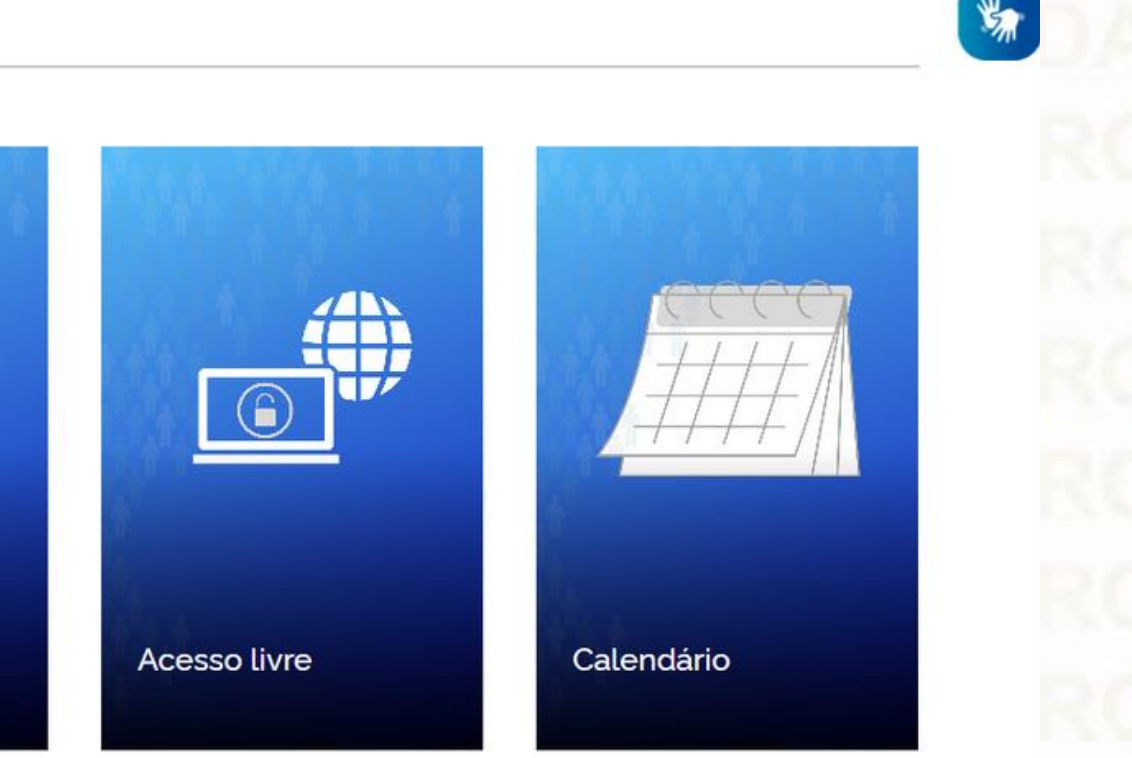

Serviços em destaque do govbr v

O que você procura?

 $\alpha$ 

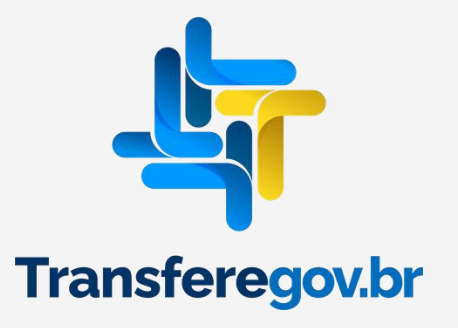

Para consultar um PLANO DE AÇÃO, visando a solicitação de Aditivação, é necessário estar logado e ter perfil de Gestor Recebedor FaF - Nível 1 e/ou 2

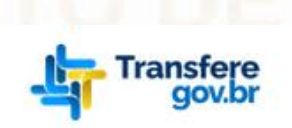

Órgãos do Governo

> Transferegov

# Bem-vindo ao Transferegov

O Transferegov constitui ferramenta integrada e centralizada, com dados abertos, destinada à informatização e à operacionalização das transferências de recursos oriundos do Orçamento Fiscal e da Seguridade Social da União a órgão ou entidade da administração pública estadual, distrital, municipal, direta ou indireta, consórcios públicos e entidades privadas sem fins lucrativos.

Para utilizar os nossos serviços acesse:

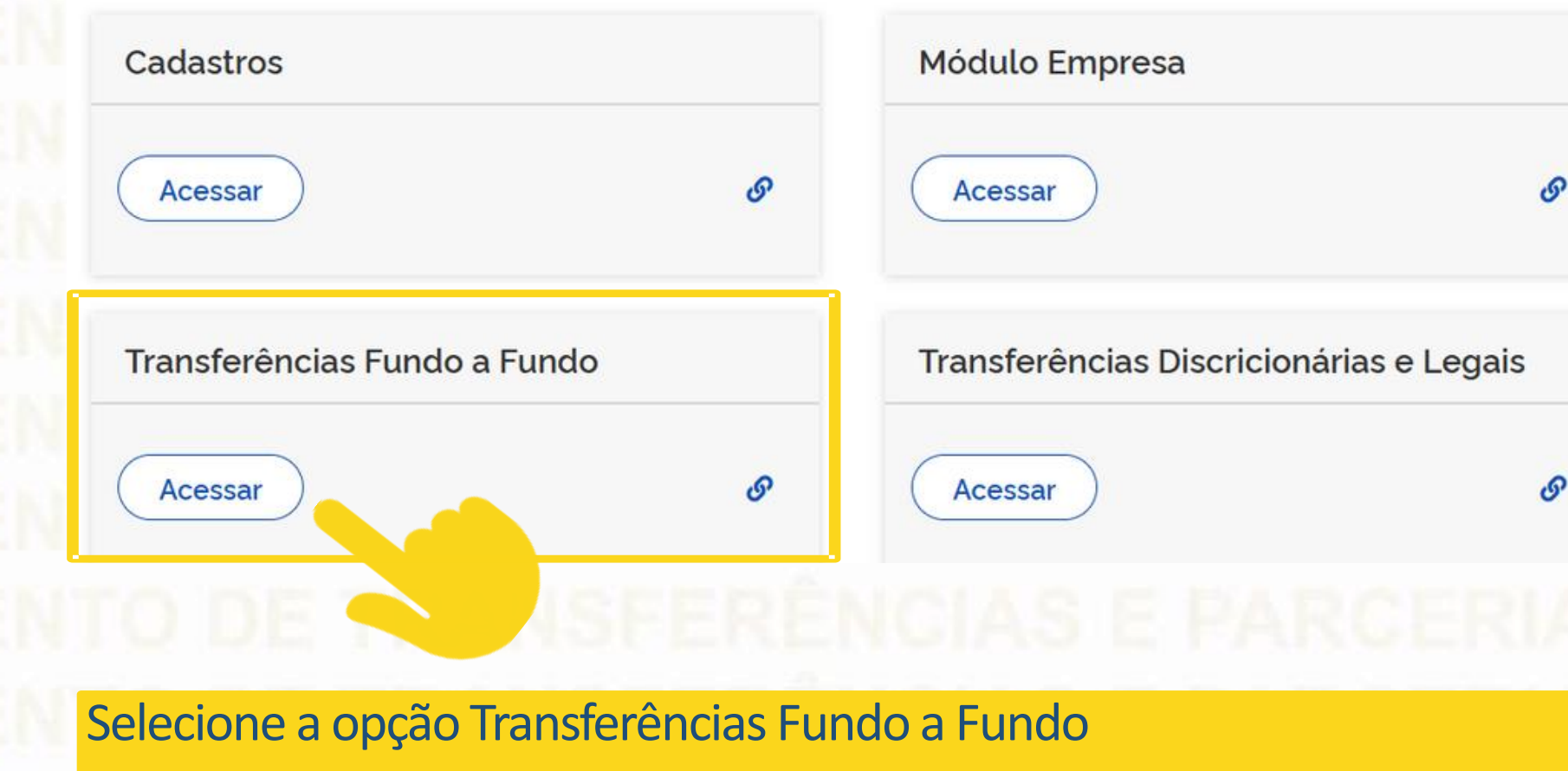

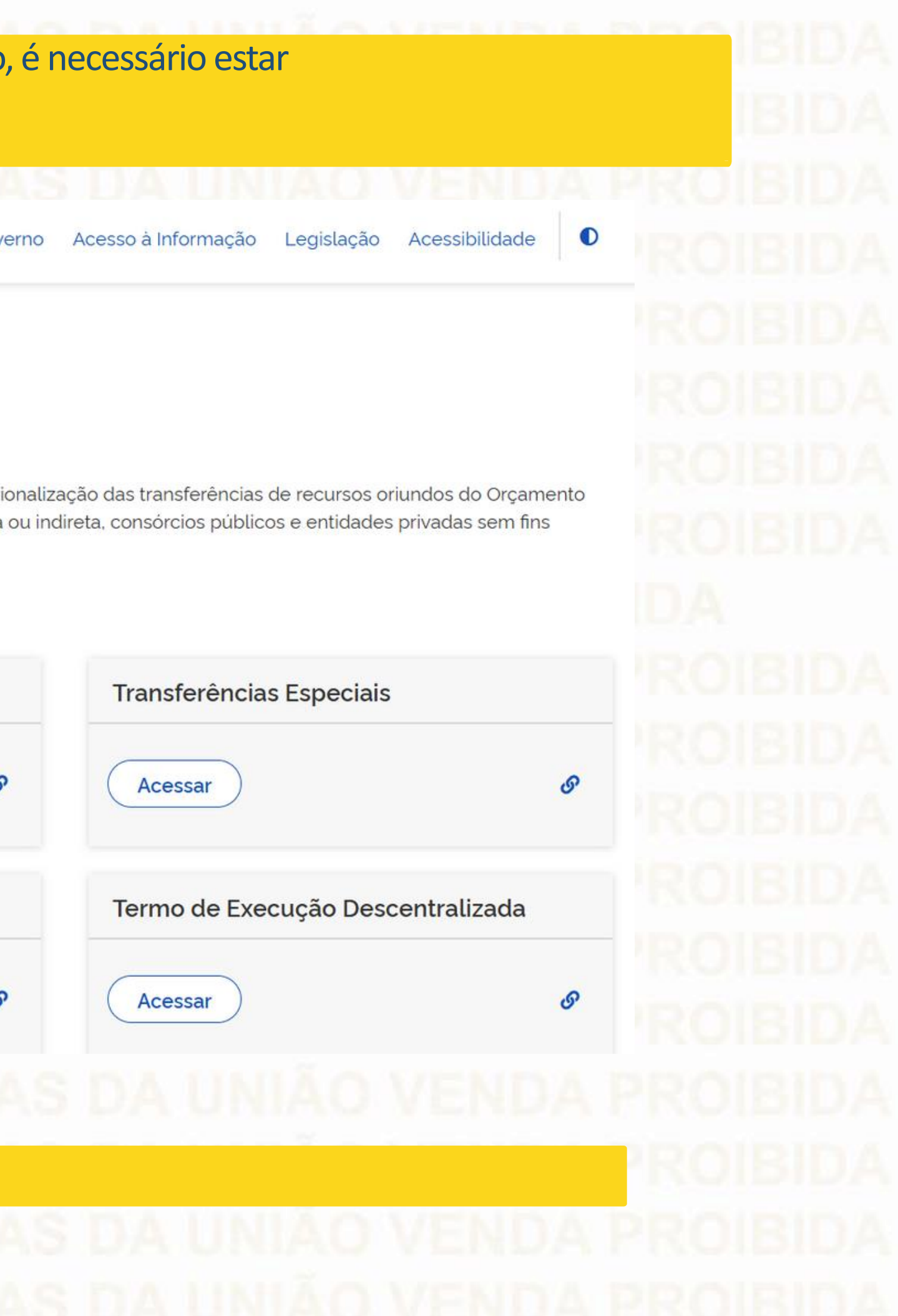

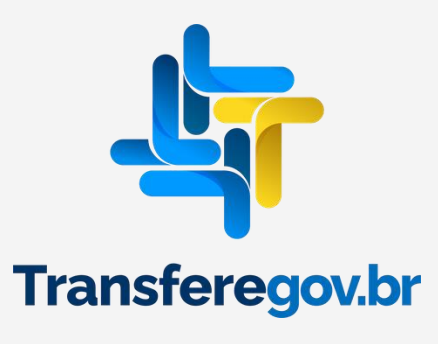

# **Entrar pelo GOV.BR**

 $\mathbf{\hat{A}}$  > Programa > Consulta

# Programa

Adicione, edite e visualize Programas na Plataforma +Brasil

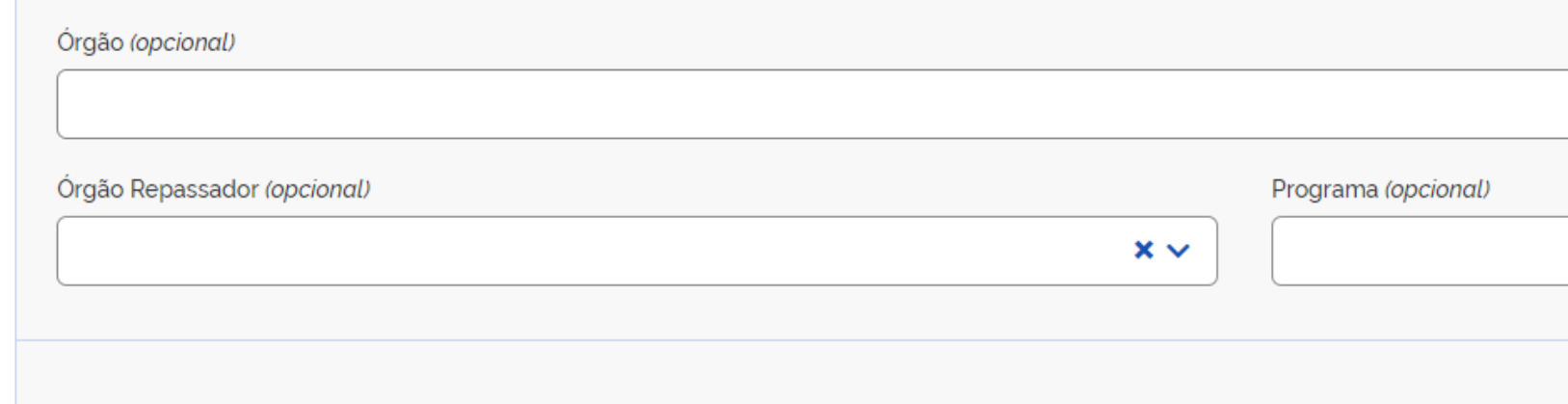

Lista de Programas

Órgão **≑** Órgão Repassador  $\hat{\div}$ Nome ≑

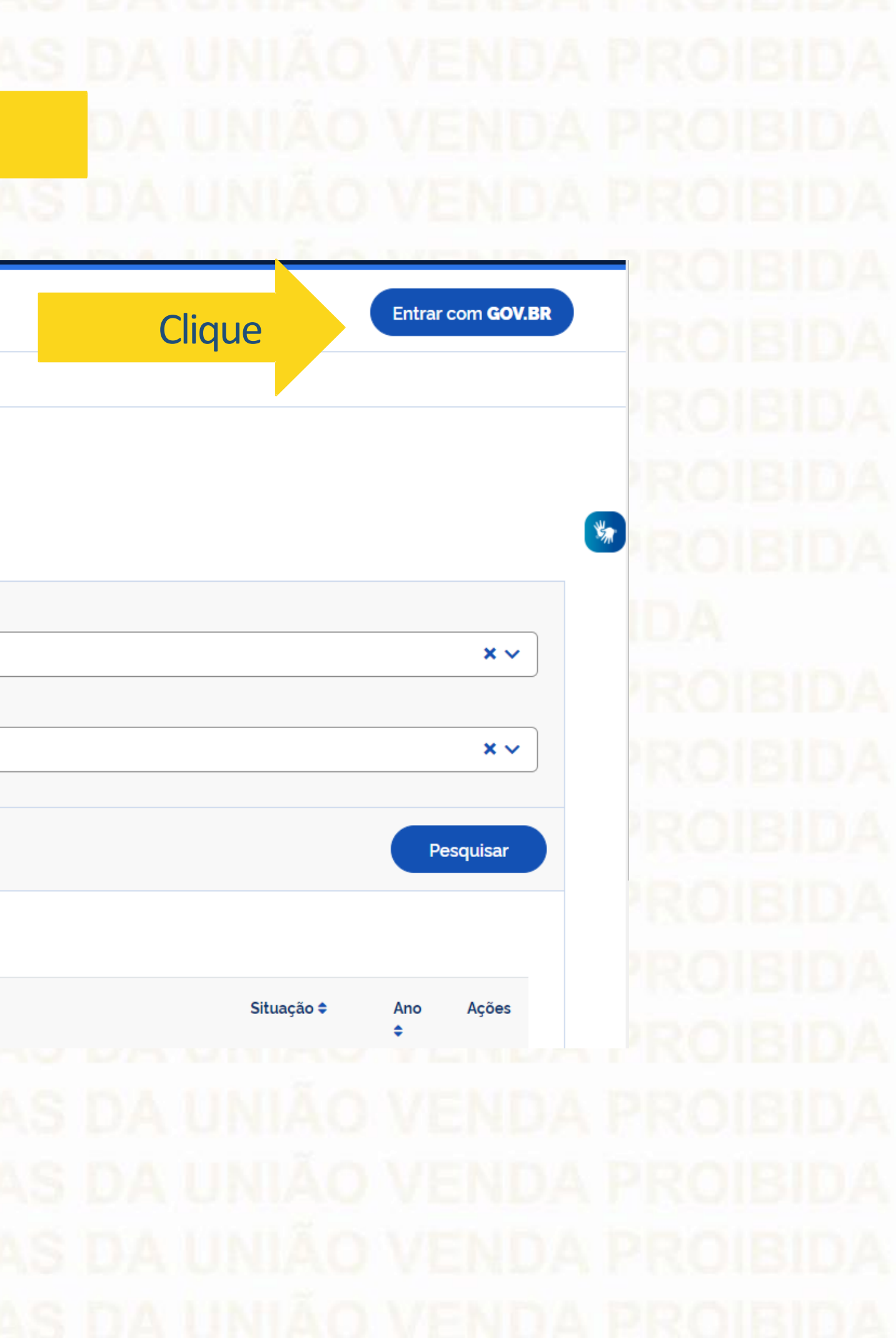

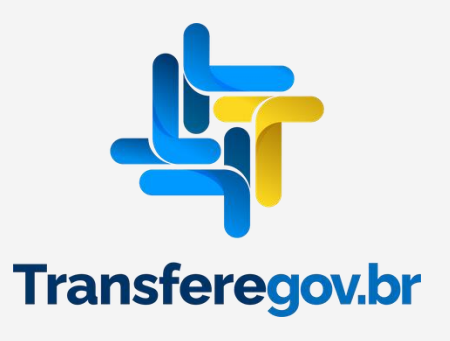

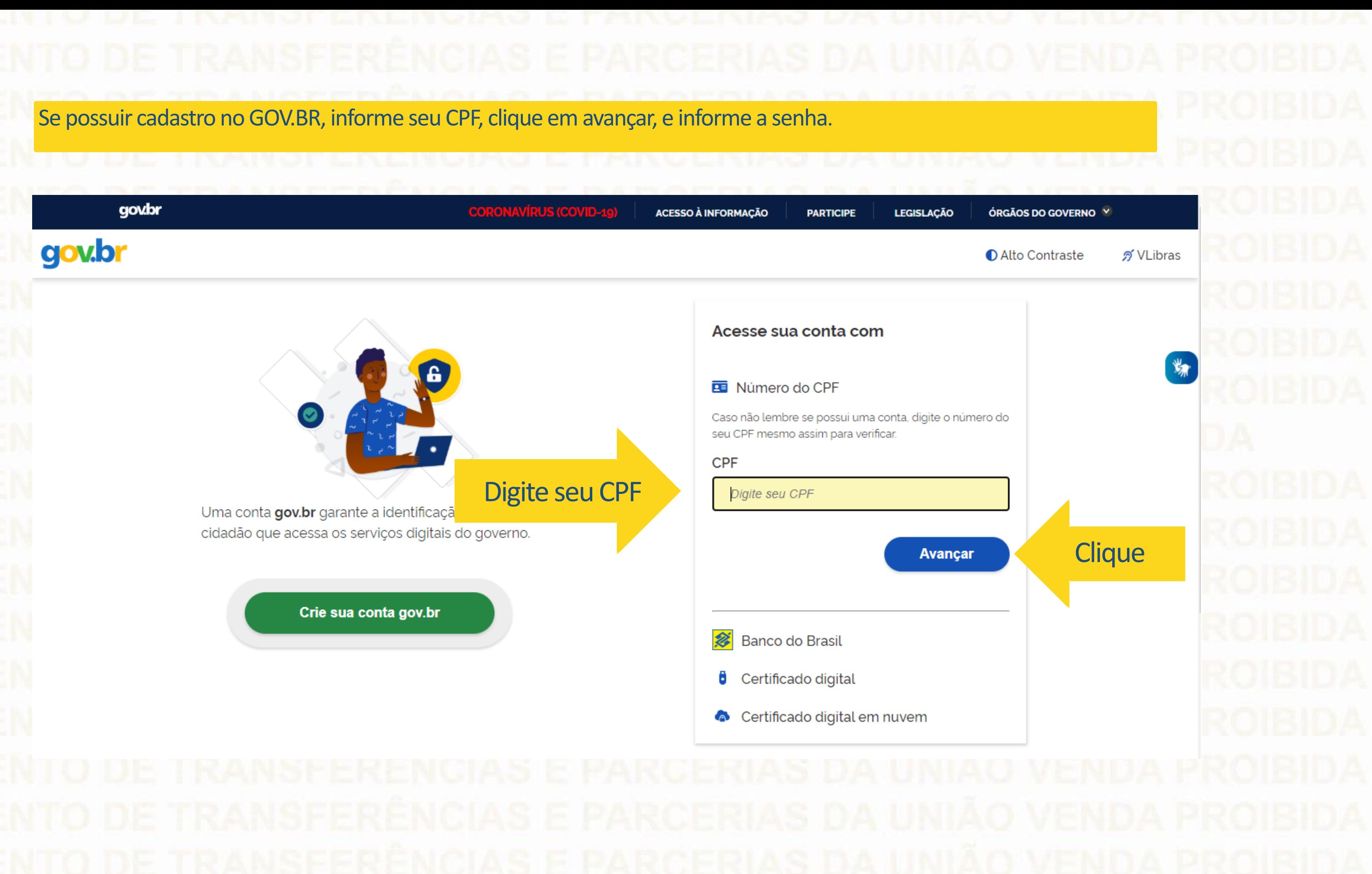

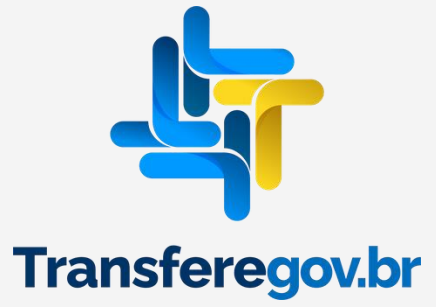

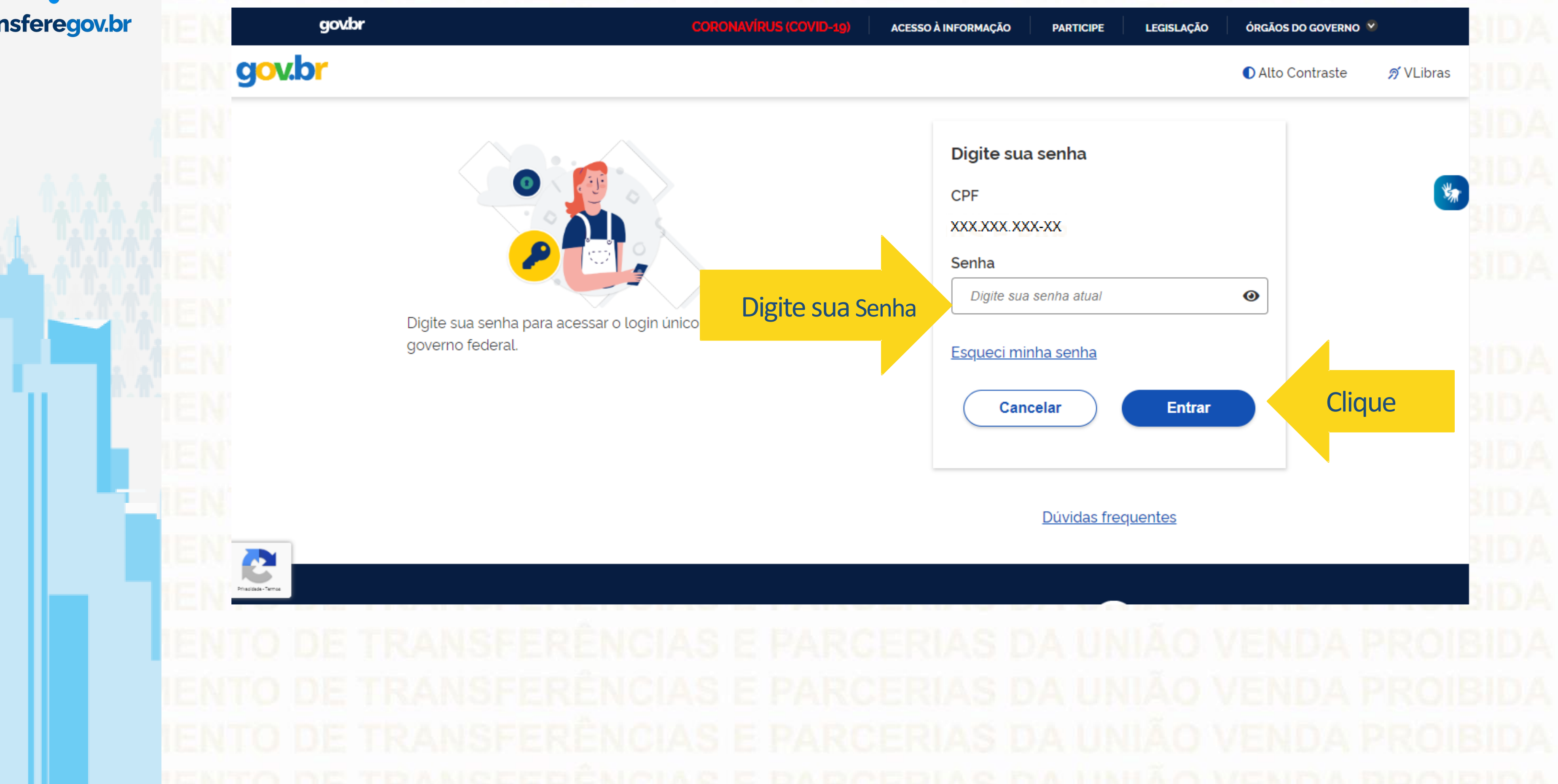

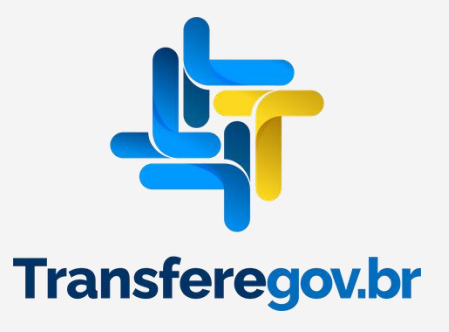

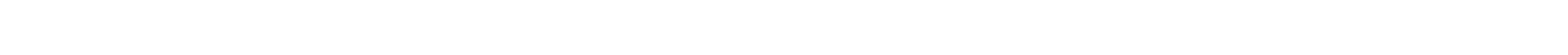

# Quando aparecer essa imagem ao lado, significa que está logado e pode iniciar os passos seguintes.

Transfere

## Transferências Fundo a Fundo  $\mathbf x$

 $V1.0.0$ 

# Programa

Plano de Ação

Termo de Adesão

Alteração de Vigência

Gestão Ágil BB

# > Programa > Consulta

# Programa

Adicione, edite e visualize Programas no sistema

# Lista de Programas

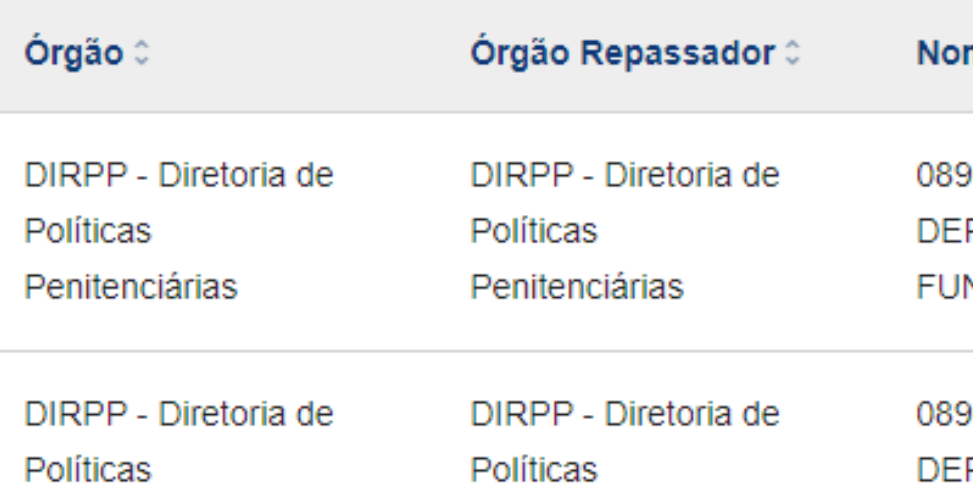

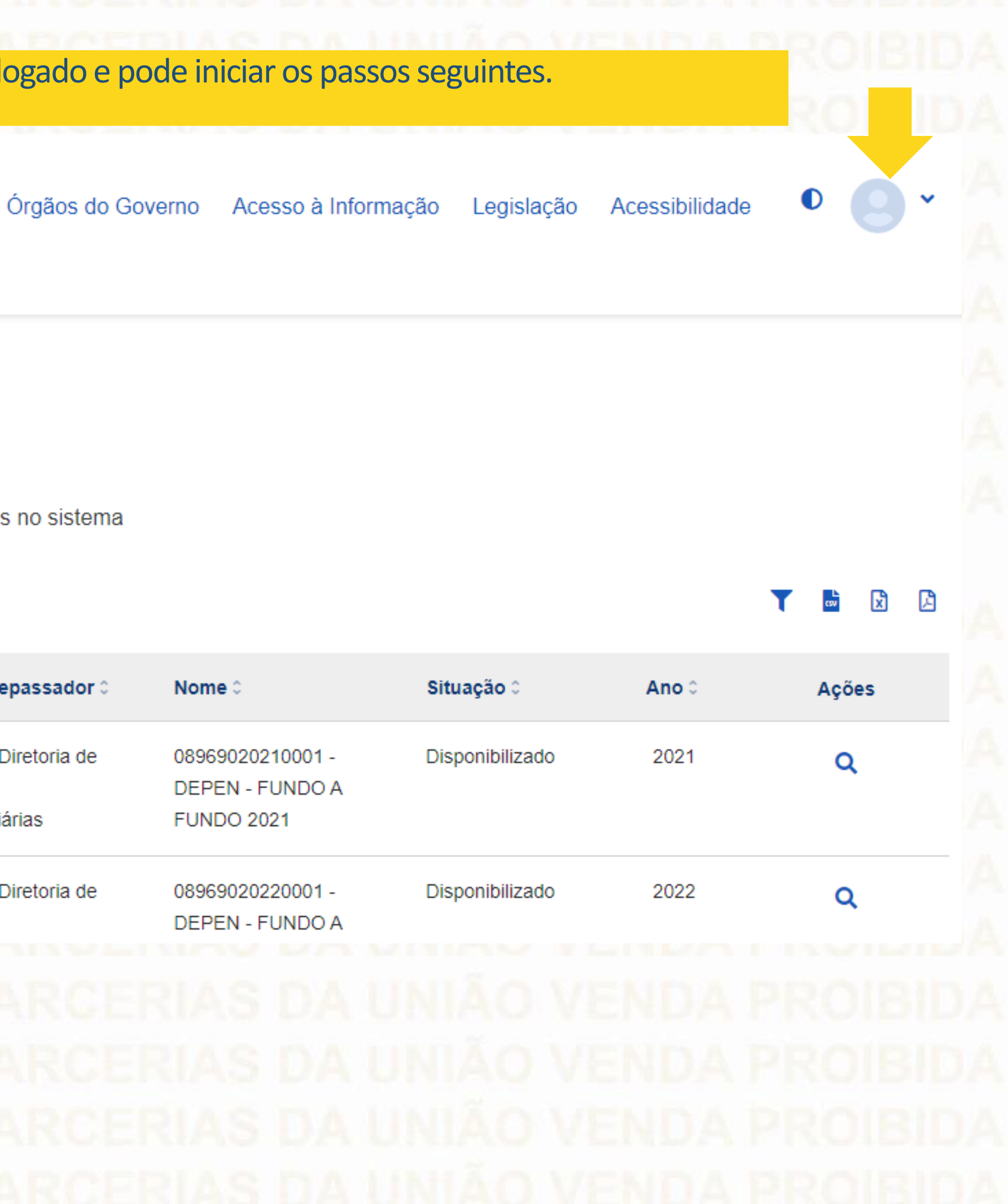

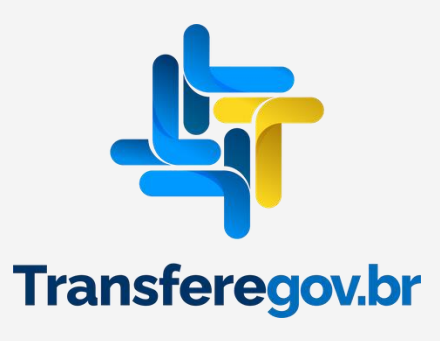

## Transfere<br>If gov.br Ŀ,  $\bullet$ Órgãos do Governo Acesso à Informação Acessibilidade  $\checkmark$ Legislação Transferências Fundo a Fundo  $\mathbf x$  $V1.0.0$ Programa ಣ > Programa > Consulta Plano de Ação **Clique rograma** Termo de Adesão Adicione, edite e visualize Programas no sistema Alteração de Vigência 因  $\frac{L}{\cos \theta}$ Lista de Programas Y Gestão Ágil BB Órgão 0 Órgão Repassador © Nome 0 Situação 0 Ano 0 Ações DIRPP - Diretoria de DIRPP - Diretoria de 08969020210001 -Disponibilizado 2021  $\mathsf Q$ Políticas Políticas DEPEN - FUNDO A Penitenciárias Penitenciárias **FUNDO 2021** DIRPP - Diretoria de DIRPP - Diretoria de 08969020220001 -Disponibilizado 2022  $\mathsf Q$ Políticas Políticas DEPEN - FUNDO A

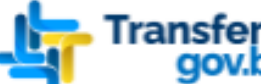

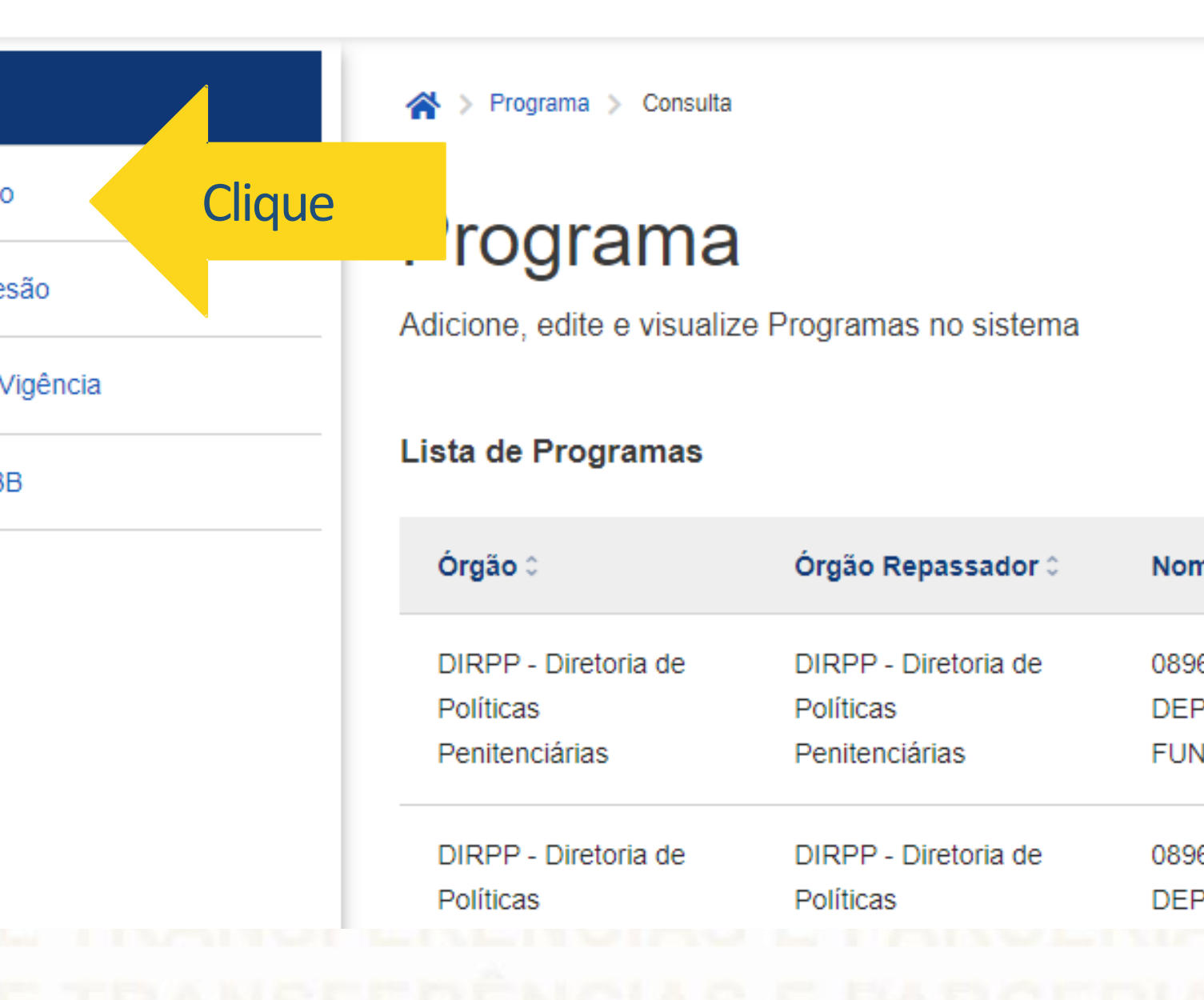

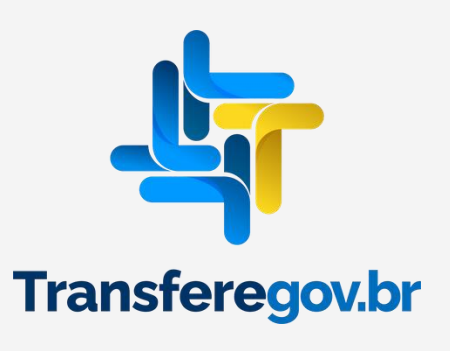

Transfere

Transferências Fundo a Fundo  $\mathbf x$ 

 $V1.0.0$ 

Órgãos do Governo

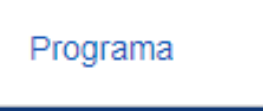

Plano de Ação

Termo de Adesão

Alteração de Vigência

Gestão Ágil BB

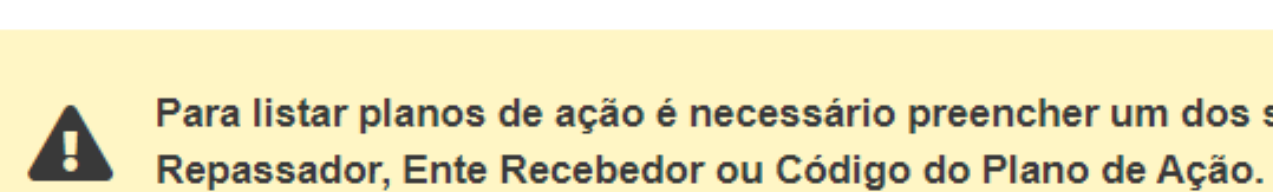

# Consulta de Plano de Ação

Adicione, edite e visualize Planos de Ação no sistema

Lista de planos de ação

A > Plano de Ação > Consulta

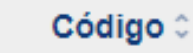

Órgão / Ente Donaccador

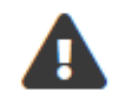

Nenhum item encontrado

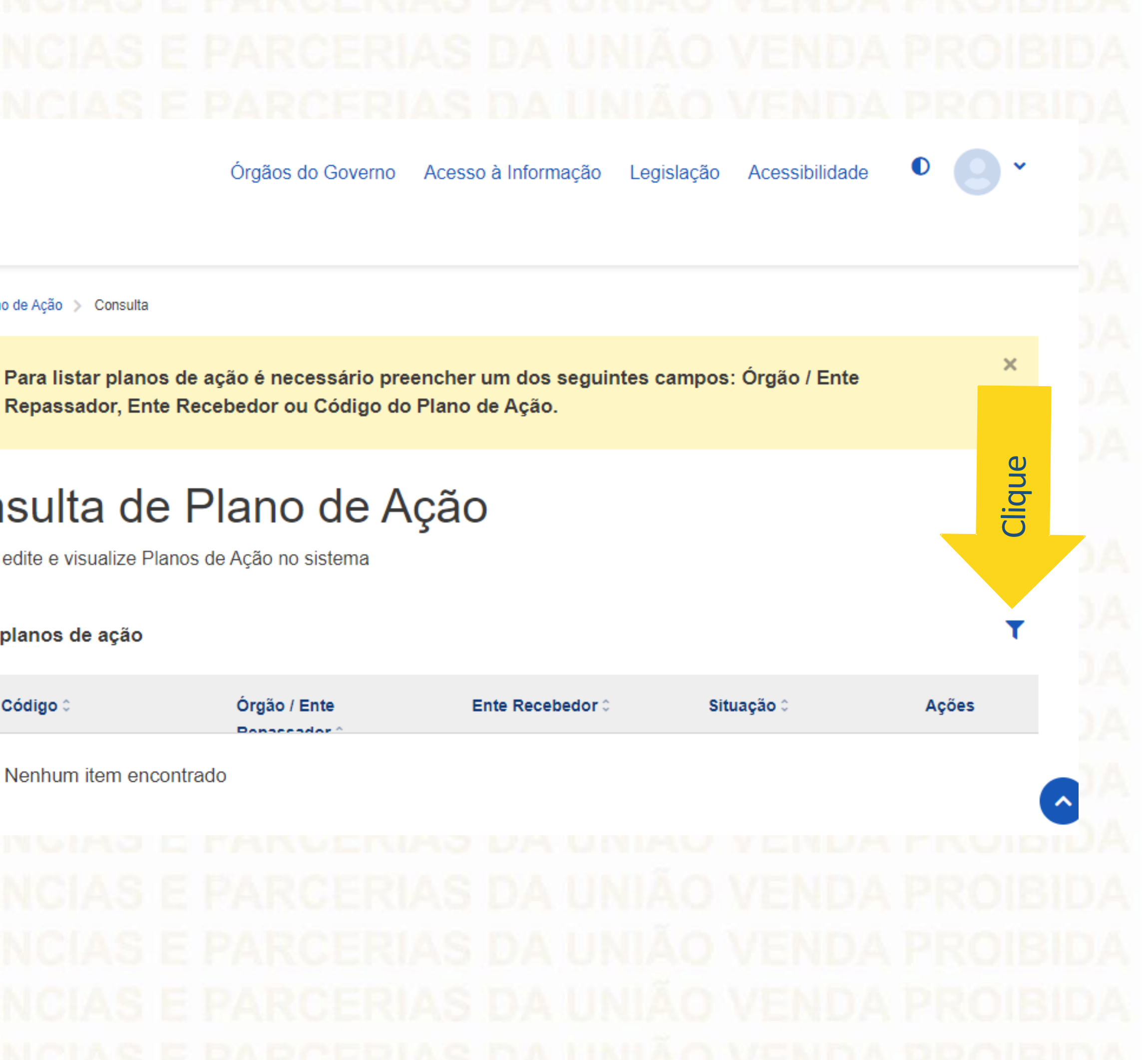

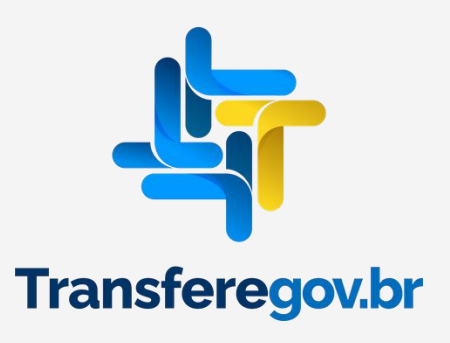

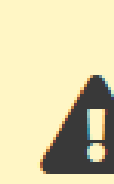

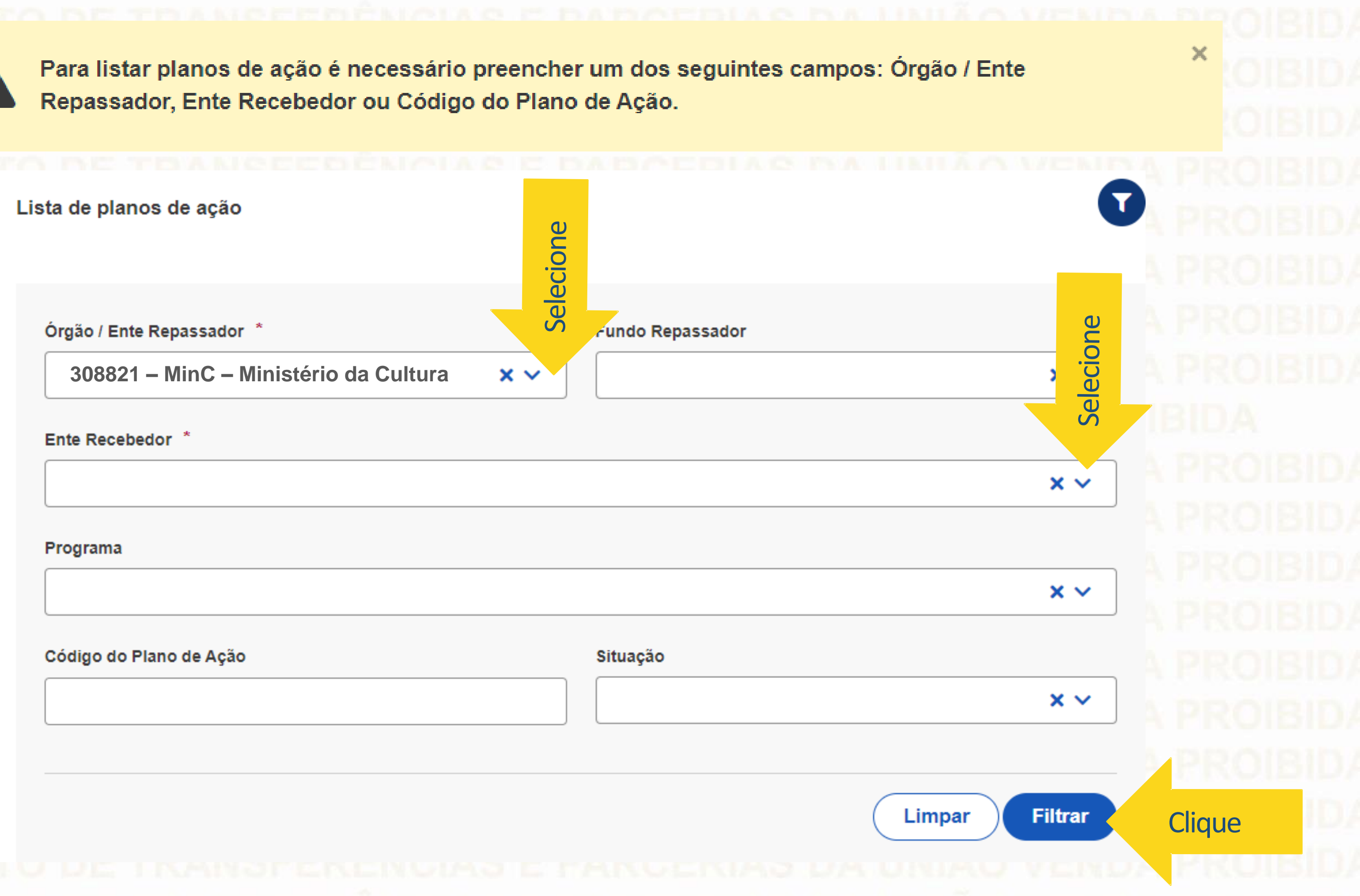

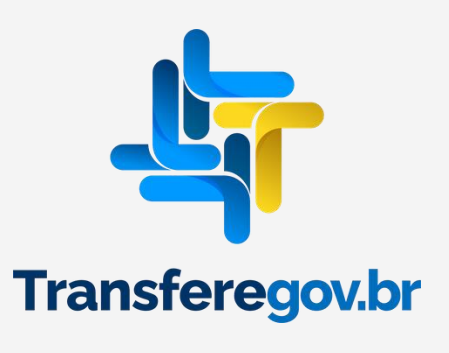

Para solicitação da ADITIVAÇÃO ao Plano de Ação AUTORIZADO, clique no desenho do "Lápis".

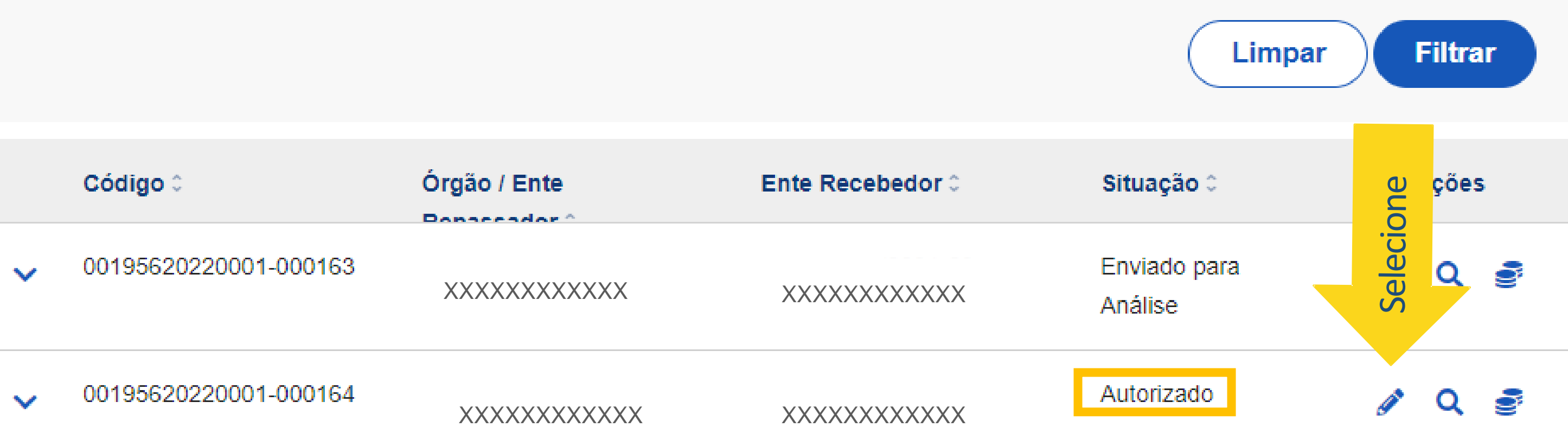

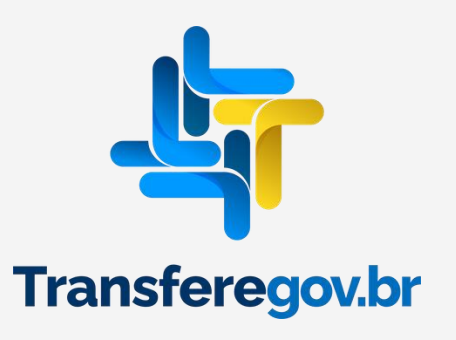

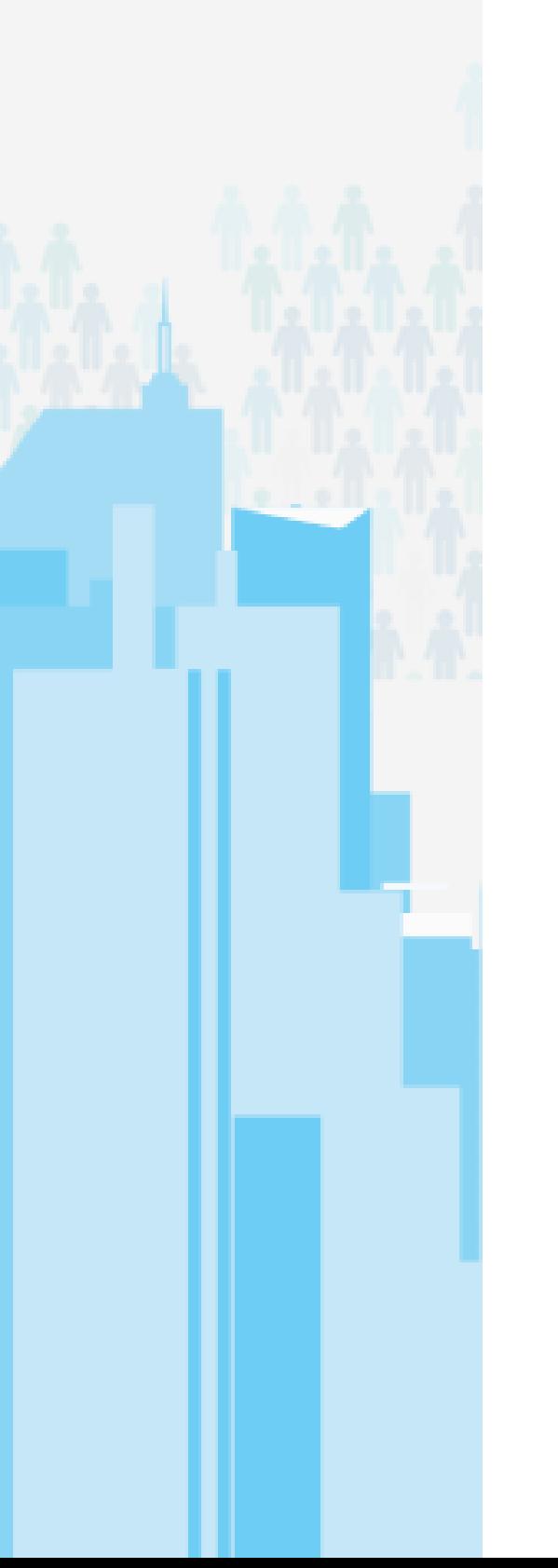

# No final da aba "Dados Básicos", clicar em Solicitar Aditivação.

# Anexos

Nenhum item encontrado

# Lista de histórico do plano de ação

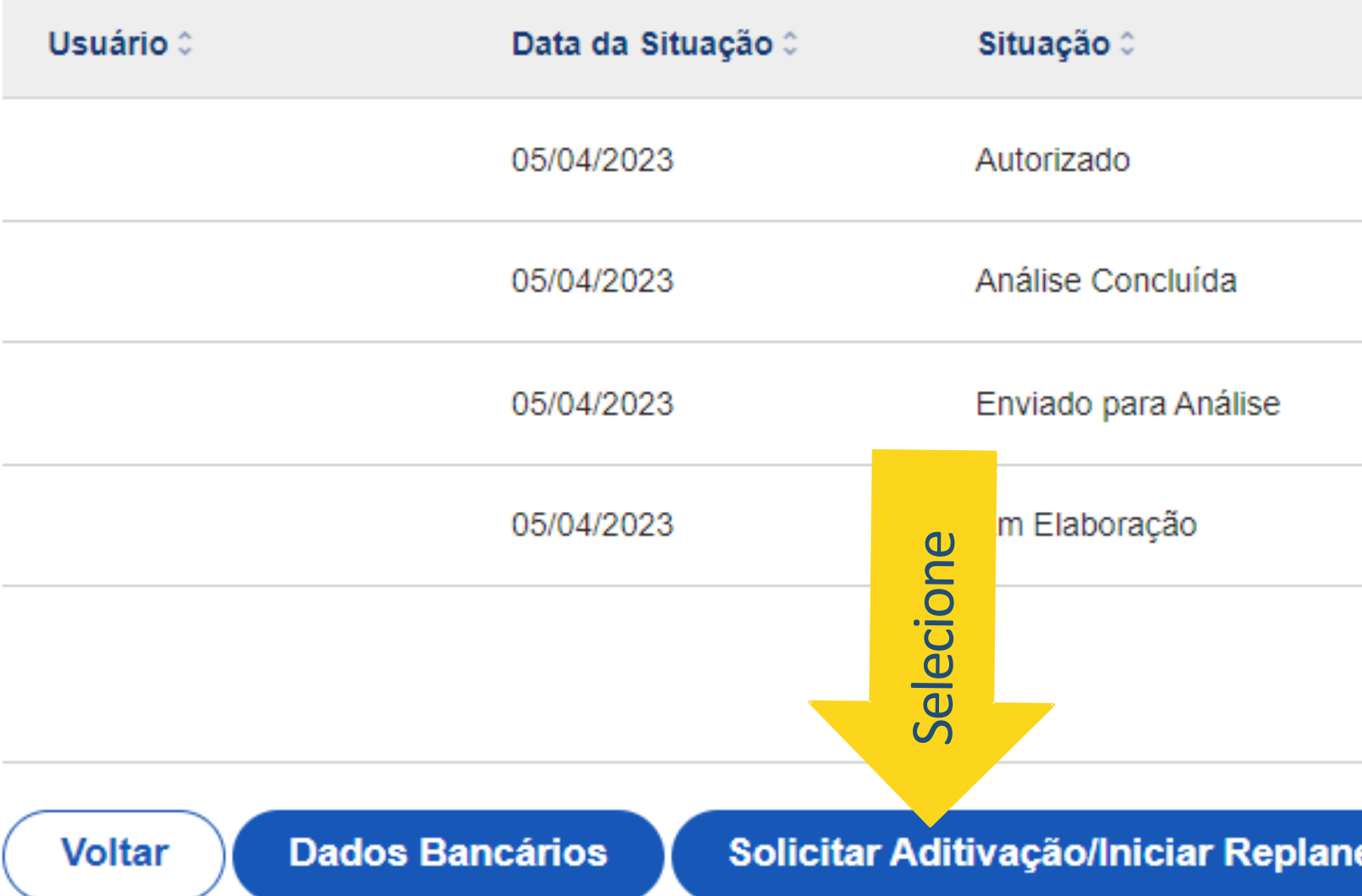

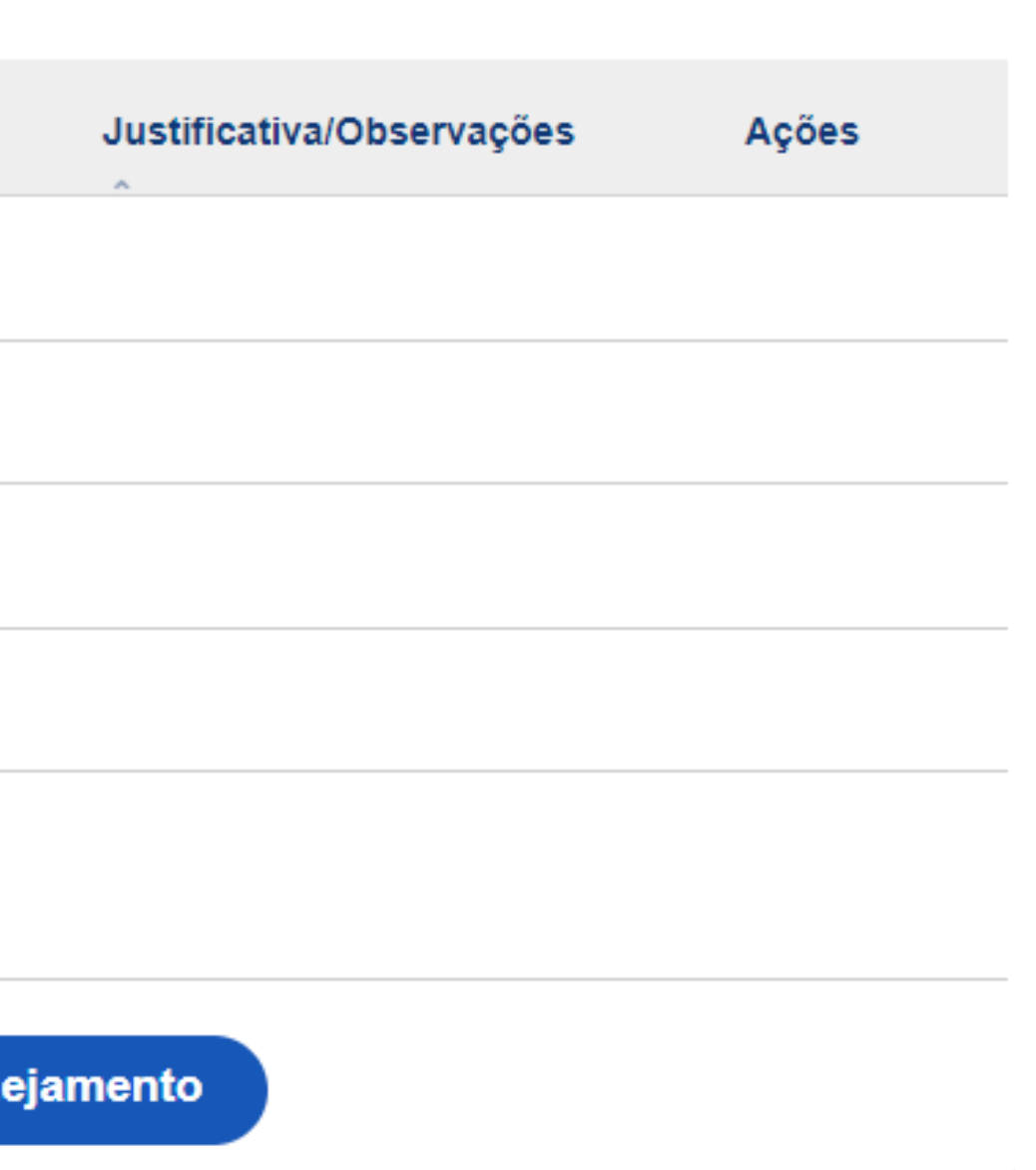

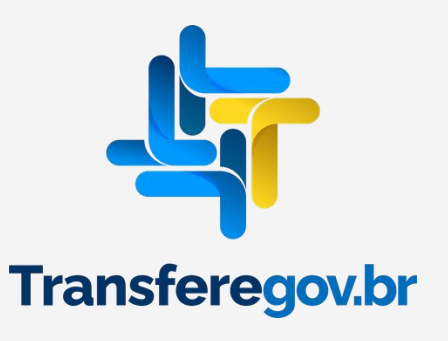

# Solicitar Aditivação / Iniciar Replanejamento

cione o tipo de reprogramação que deseja realizar de acordo com a abrangência das alterações necessárias. Selecione

# liciar Replanejamento

nite a atualização dos rendimentos de aplicações e das informações das abas de Metas e Destinação de Recursos.

# Solicitar Aditivação

Além das permissões do replanejamento, permite atualizações de vigência do plano, do diagnóstico/justificativa, dos objetivos a serem alcancados e dos valores informados para a seção de aplicação de recursos (incluindo rendimento de aplicações).

Justificativa / Observações \*

Preencha a Justificativa/Observações, conforme **texto padrão (acima)**, e CONFIRMAR. Atenção ao prazo estabelecido no slide 2.

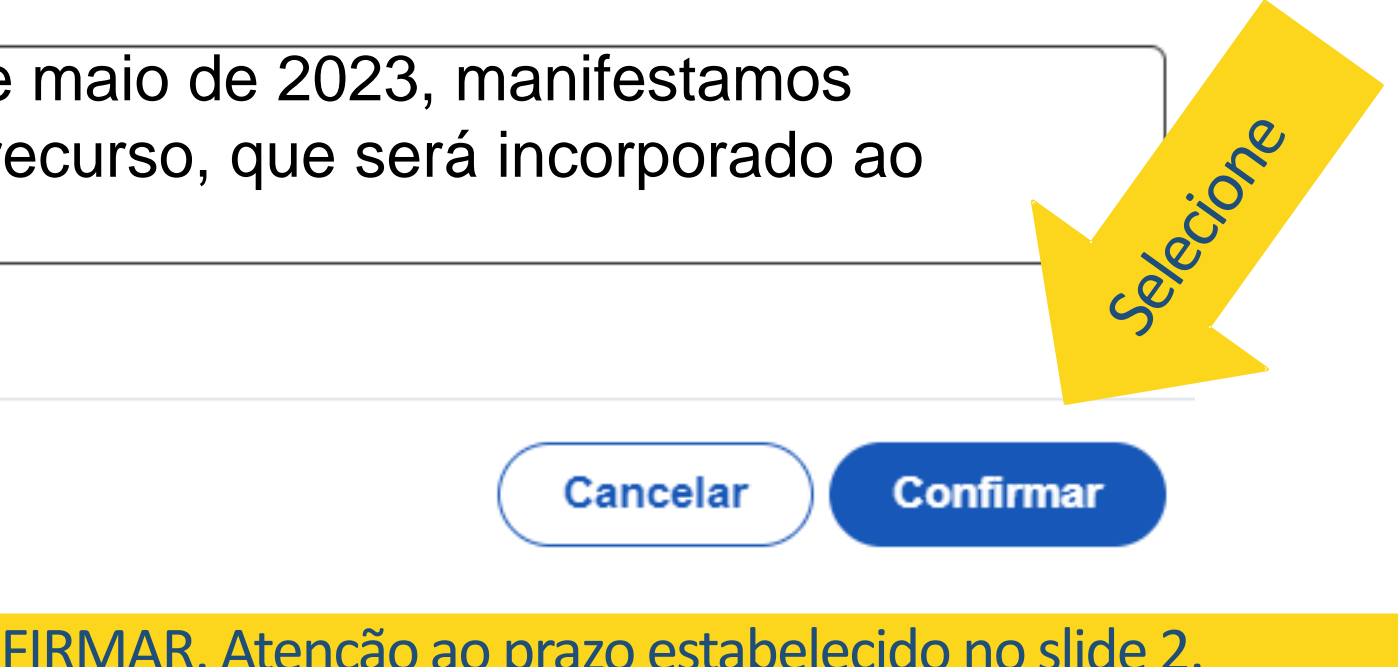

х

Nos termos do §2º do artigo 19 do Decreto 11.525, de 11 de maio de 2023, manifestamos interesse em participar da Redistribuição e receber o novo recurso, que será incorporado ao plano de ação já autorizado.

Caracteres restantes: 10000

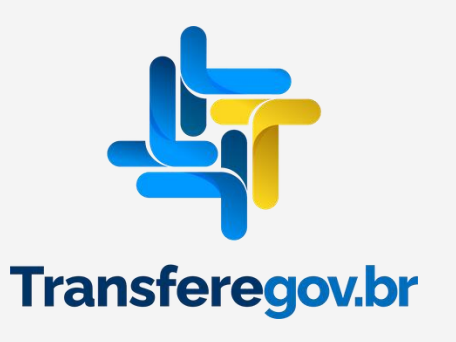

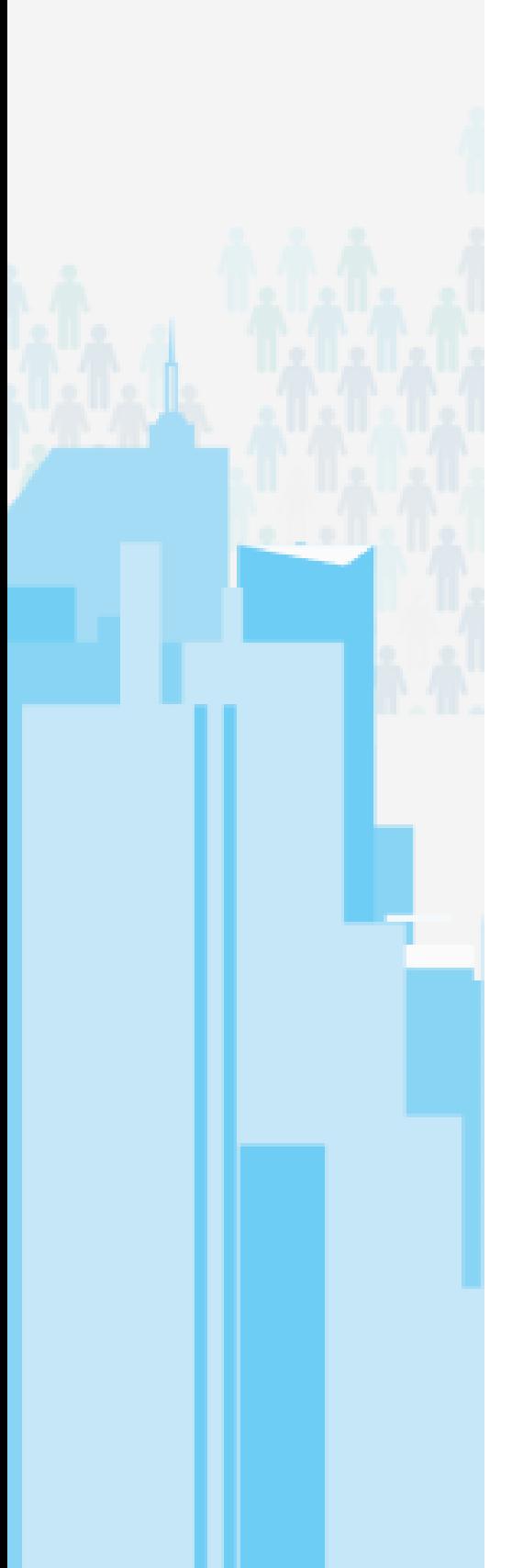

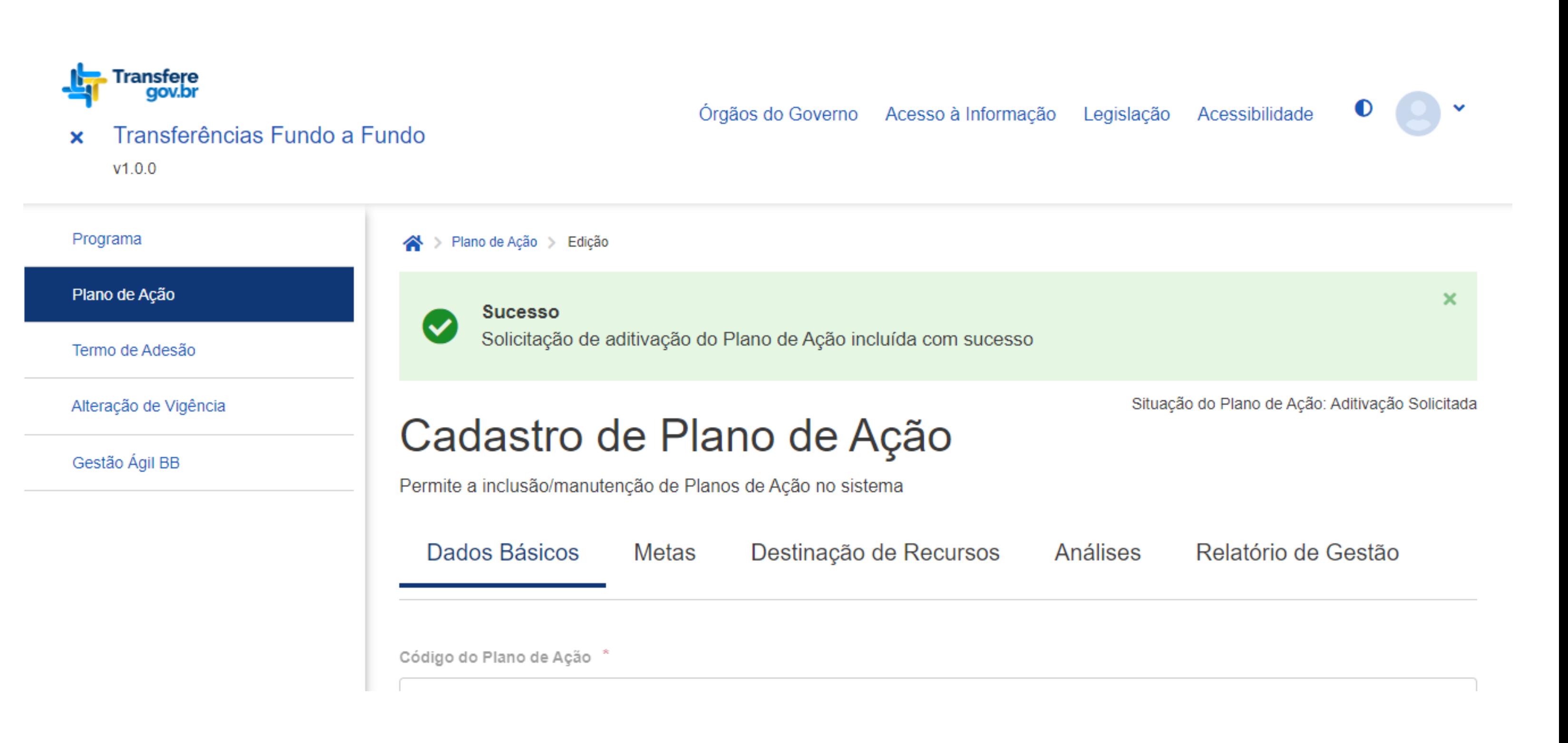

Após confirmação, é necessário aguardar o Ministério da Cultura analisar e autorizar a aditivação, o que fará com que a situação do plano de ação altere para "EM ADITIVAÇÃO".

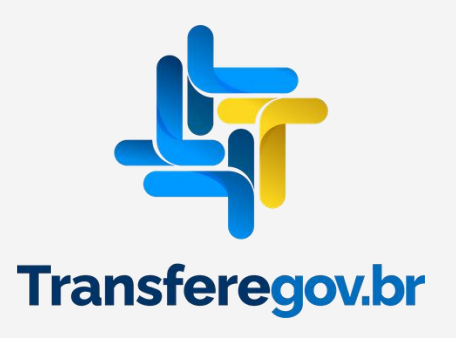

Após autorização do MinC, deverá consultar o Plano de Ação, conforme orientações anteriores, e na aba "Dados Básicos", alterar o valor Específico de acordo com o saldo disponível no programa. Atenção ao prazo estabelecido no slide 2.

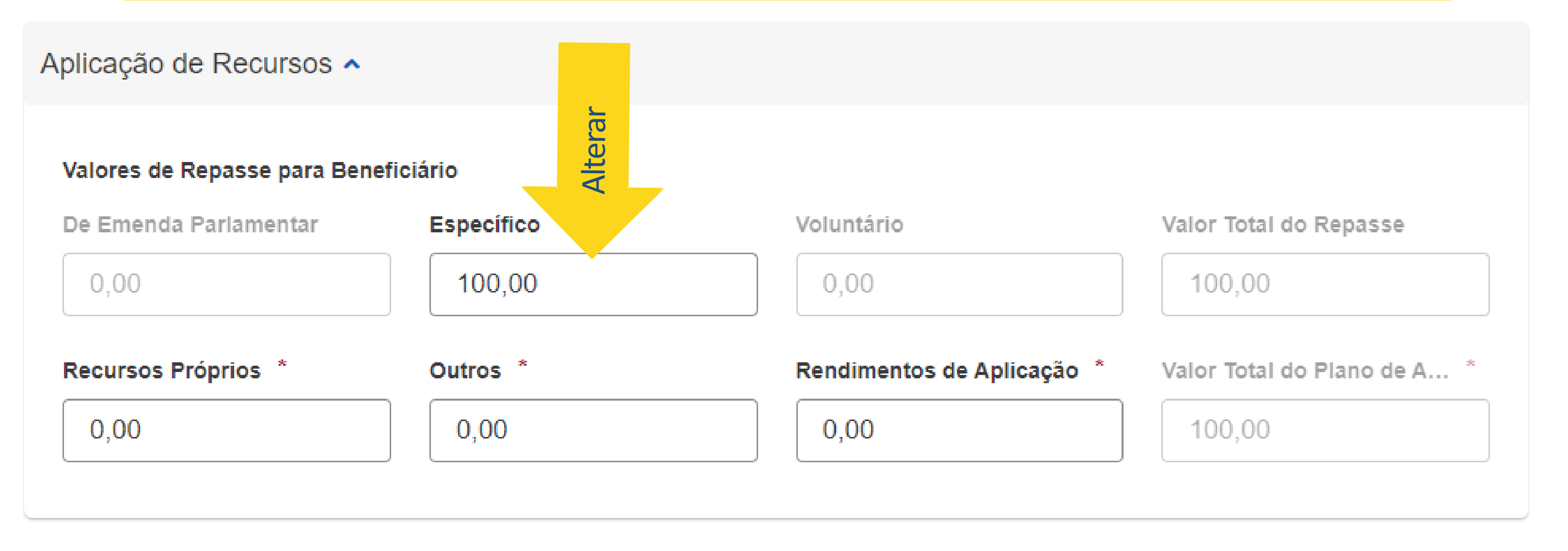

# Anexos  $\sim$

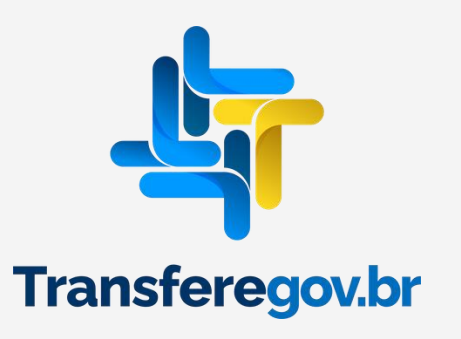

Lista de ações de plano de ação

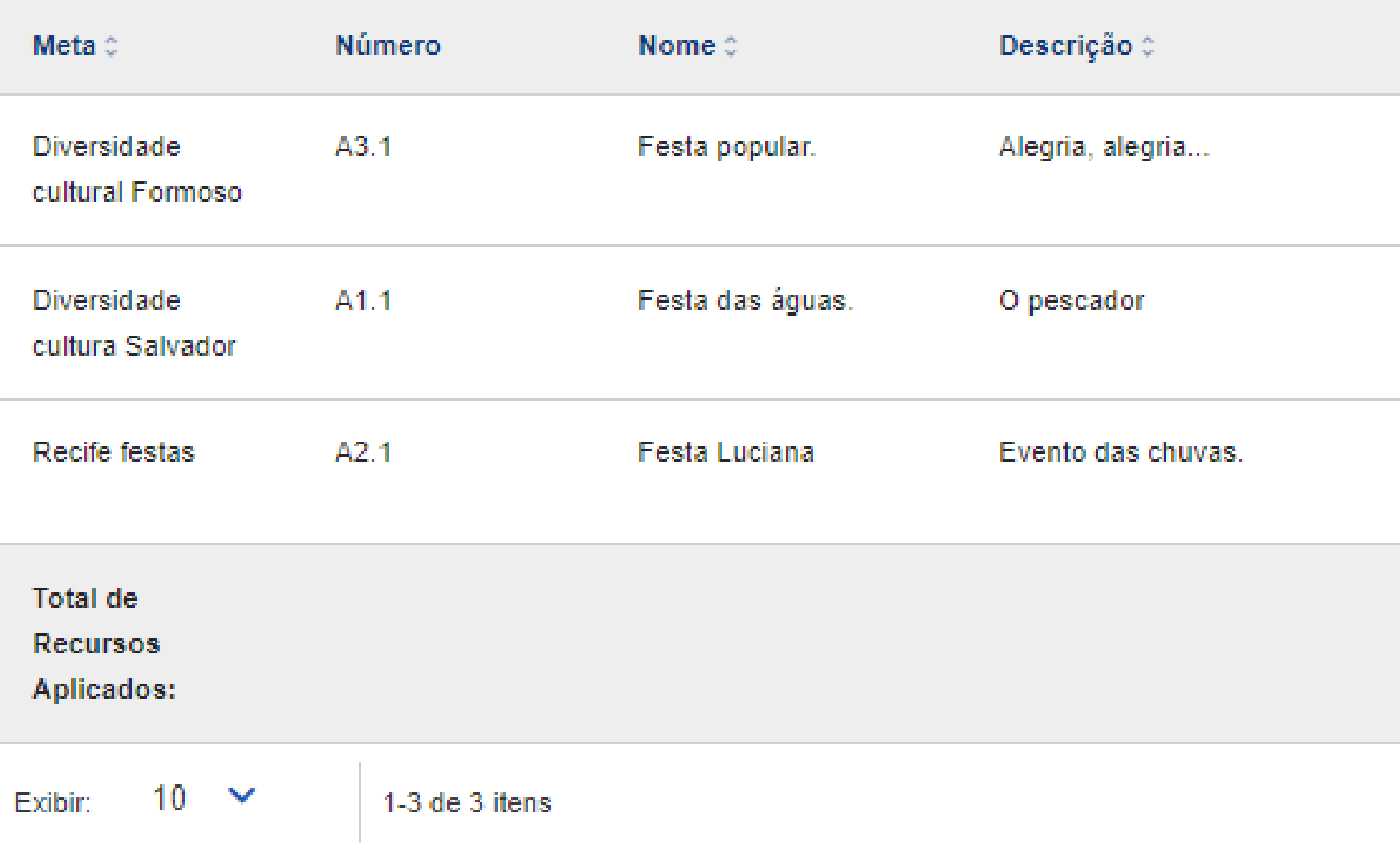

# Para alteração do valor das ações do Plano de Ação, clique no desenho do "Lápis", referente a Ação.

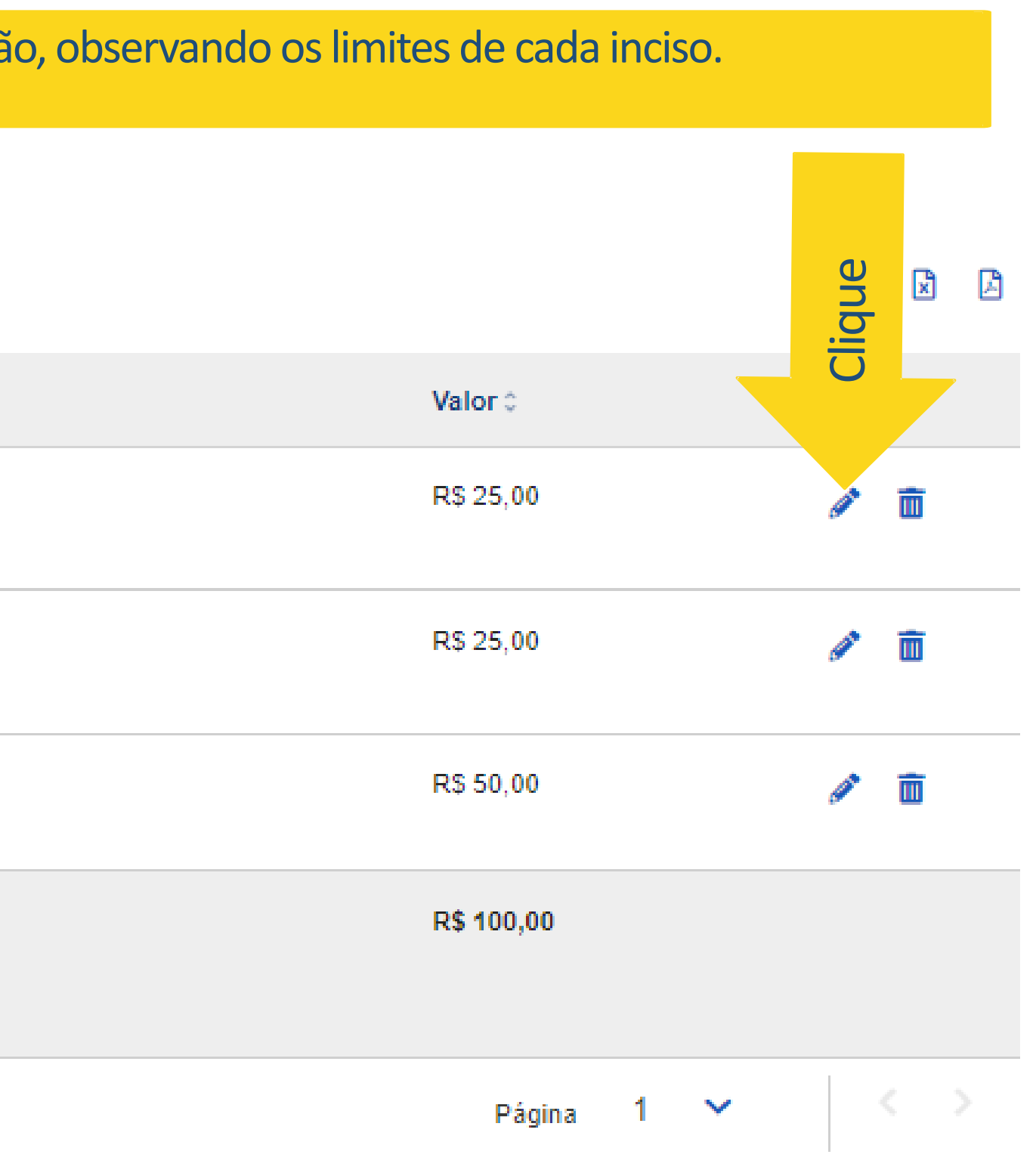

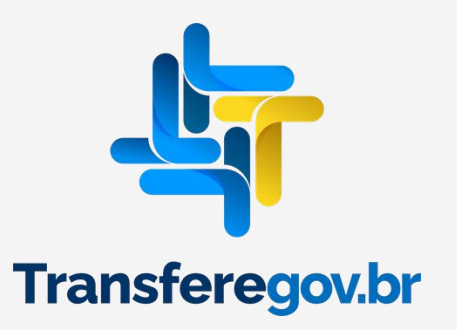

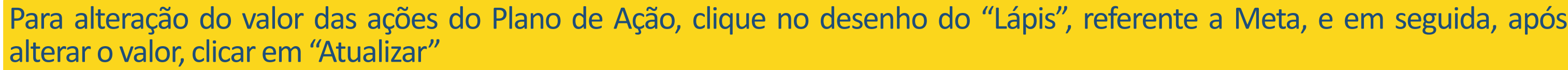

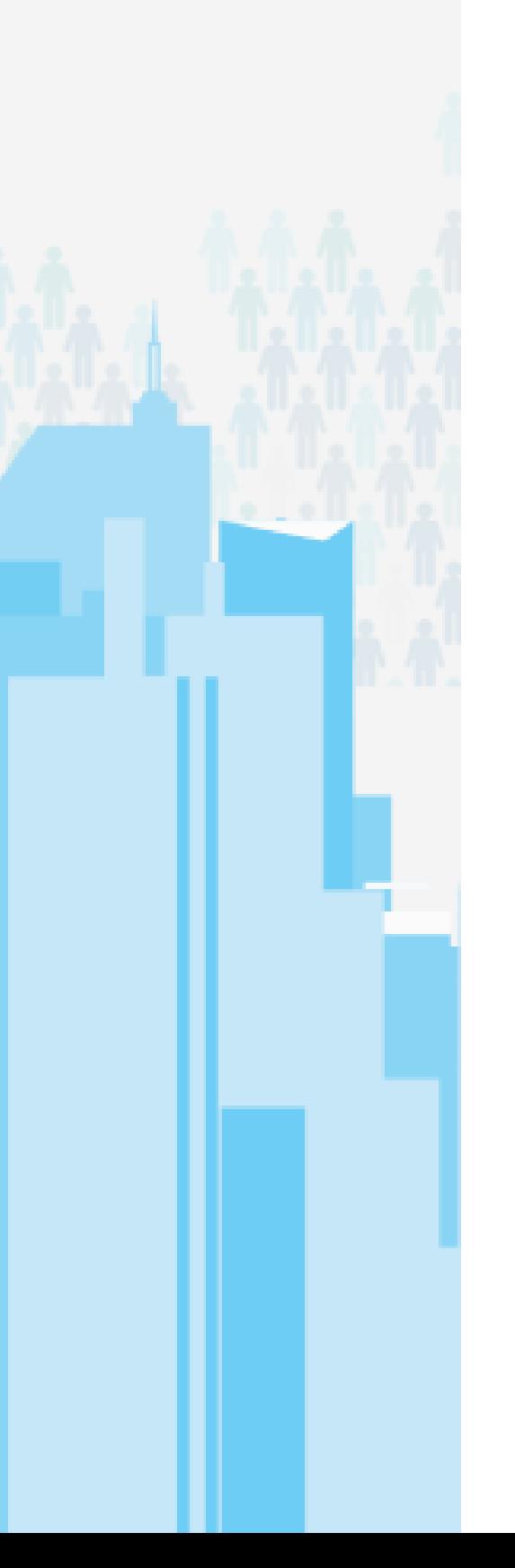

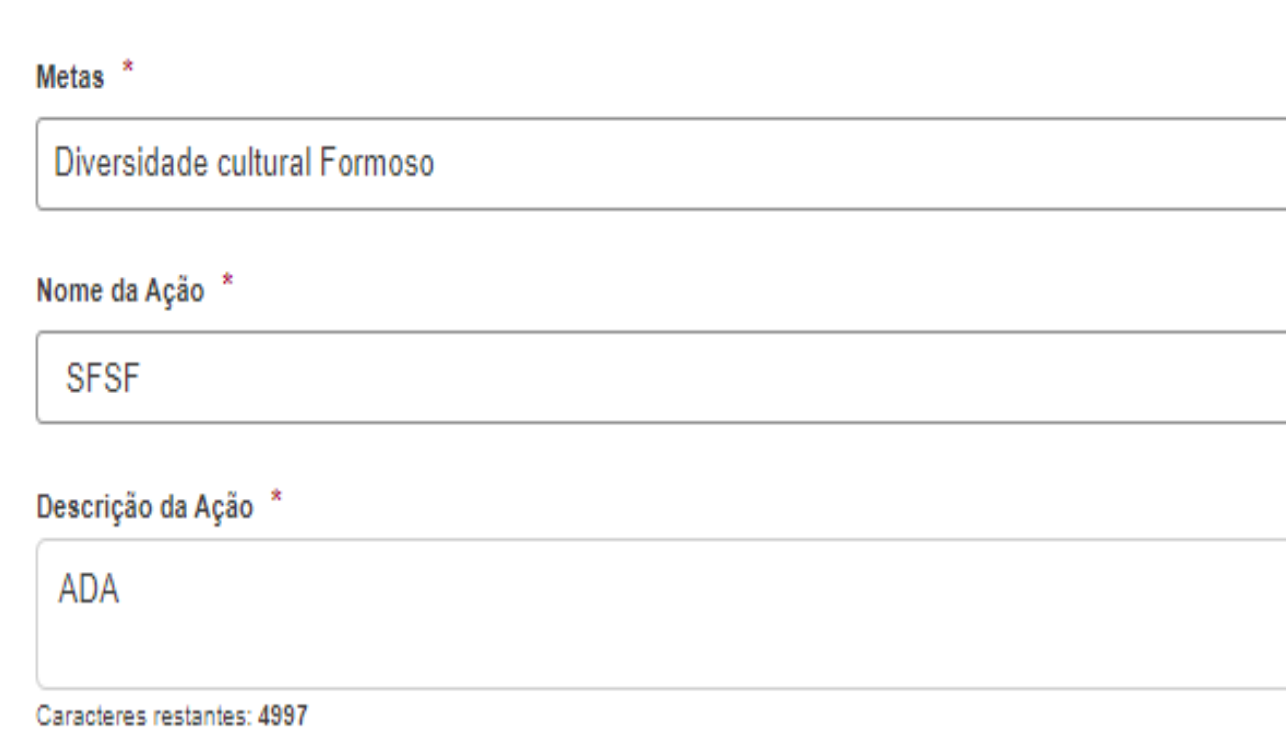

# Lista de ações de plano de ação

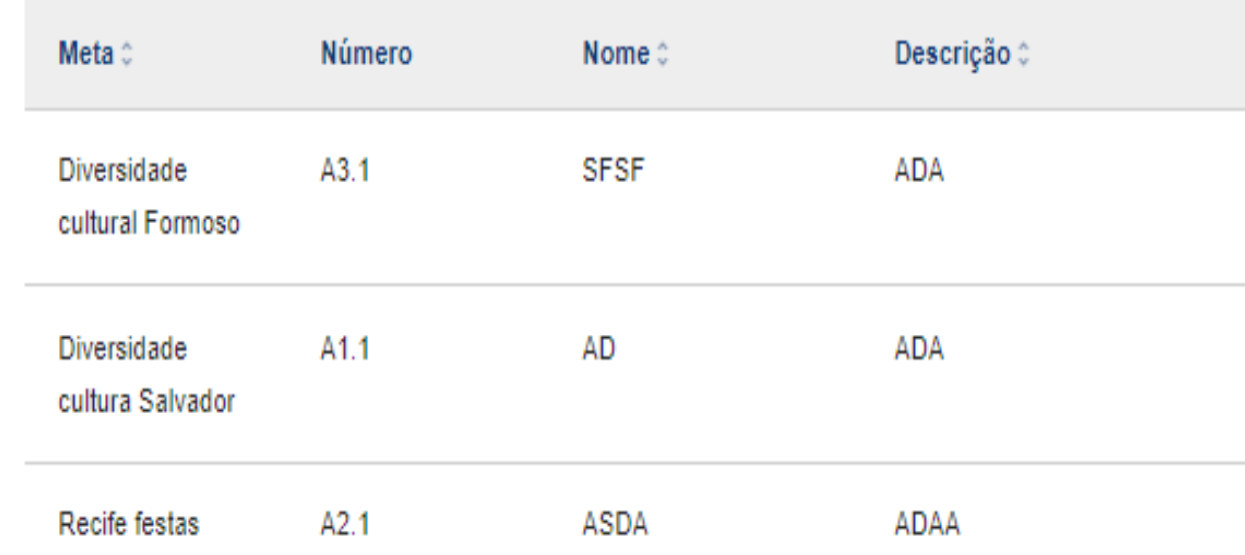

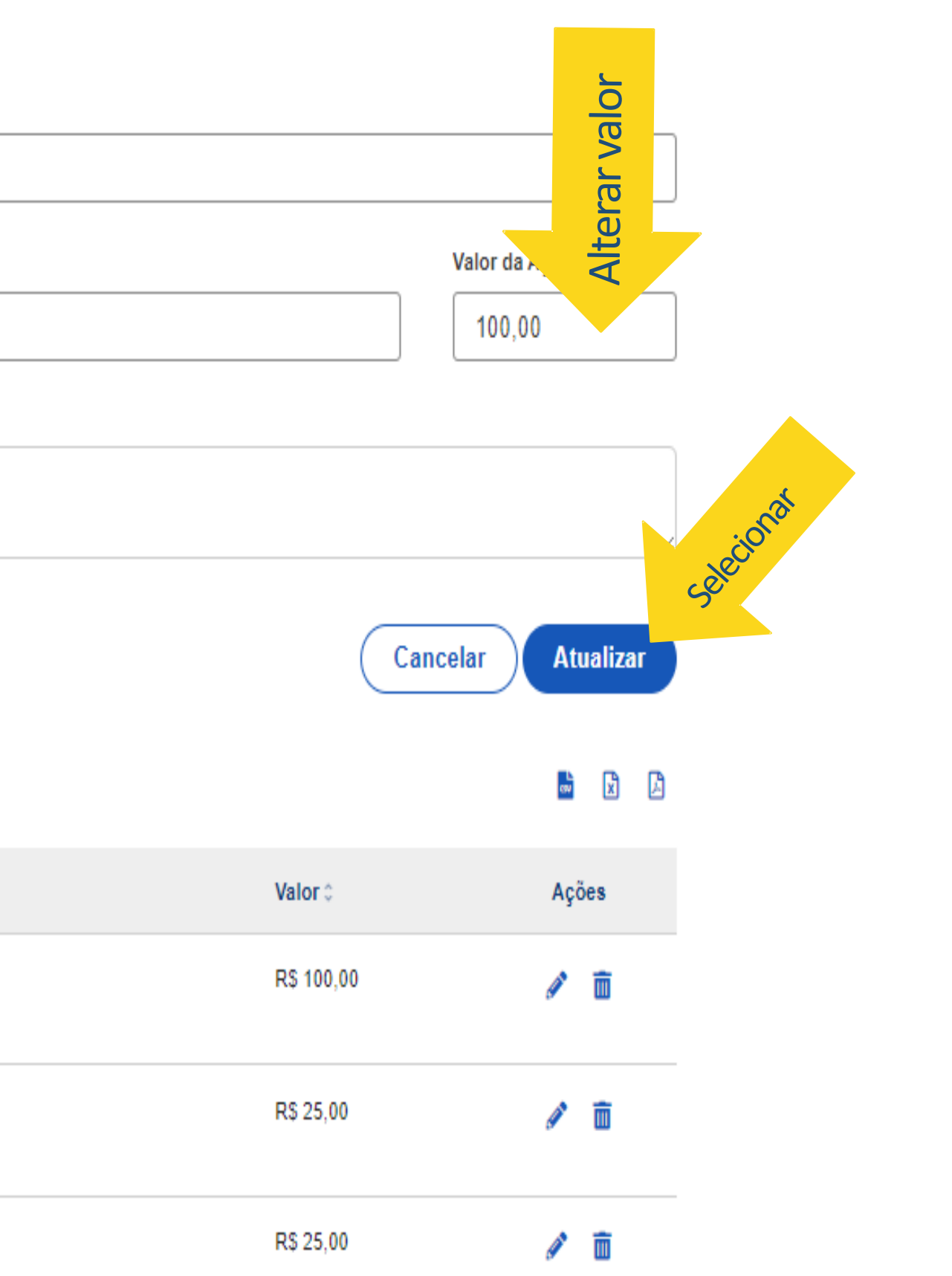

Para alteração do valor do(s) item(ns) de Despesa(s) do Plano de Ação, clique no desenho do "Lápis", referente ao item, e em seguida altere o valor e clique em ATUALIZAR.

Itens de Despesa ^

Natureza de Despesa \*

300000 - DESPESAS CORRENTES

Naturezas de Despesa apenas do tipo configurado no Programa

# dos, alterar o(s) valor(es) que receberão

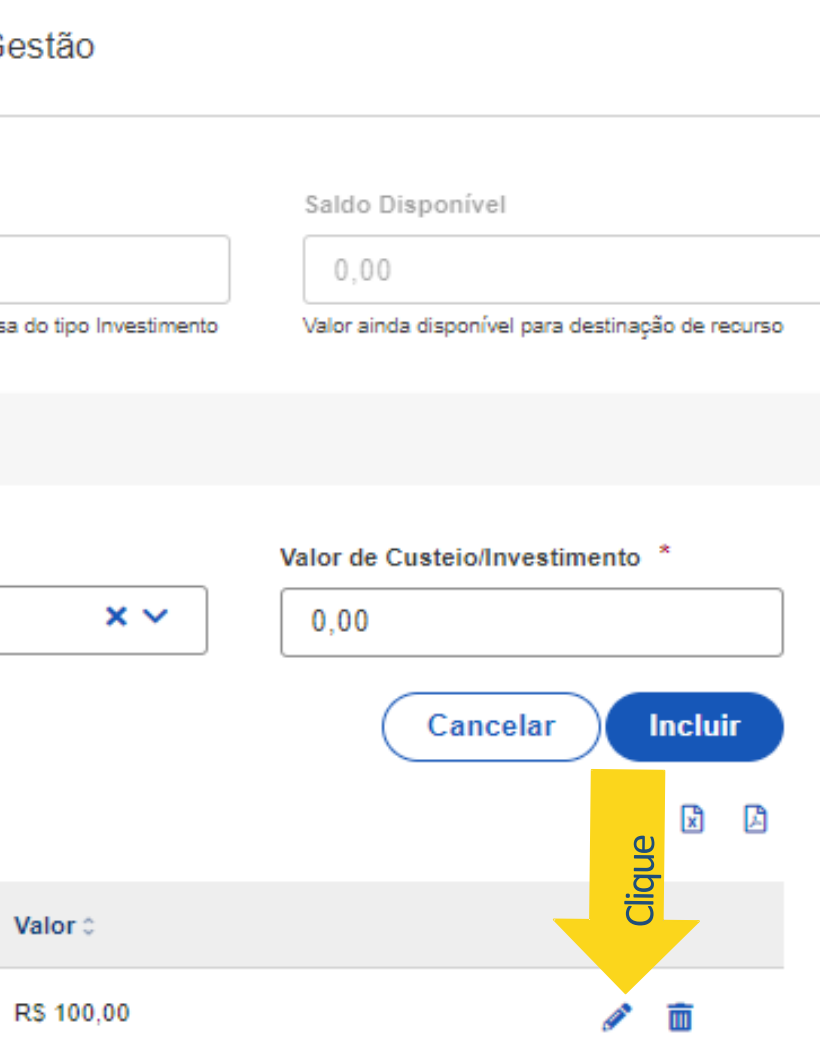

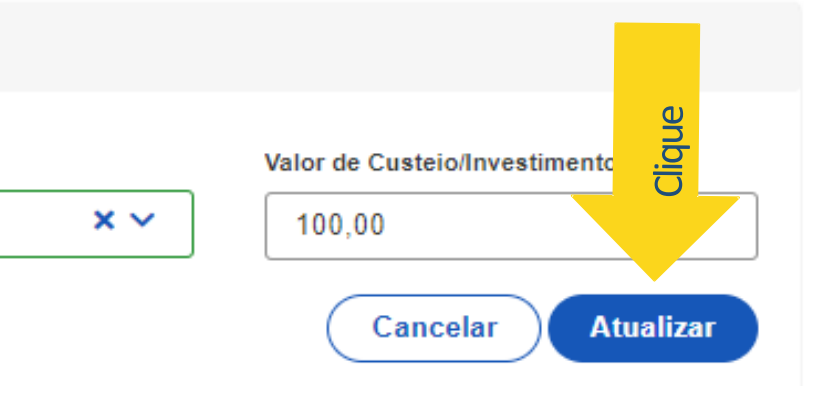

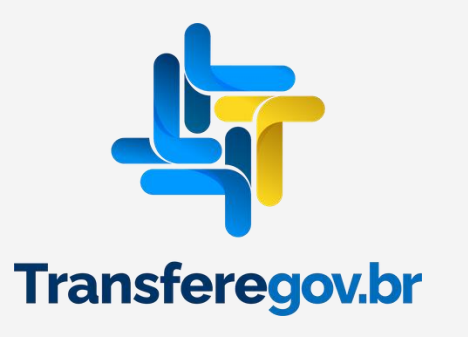

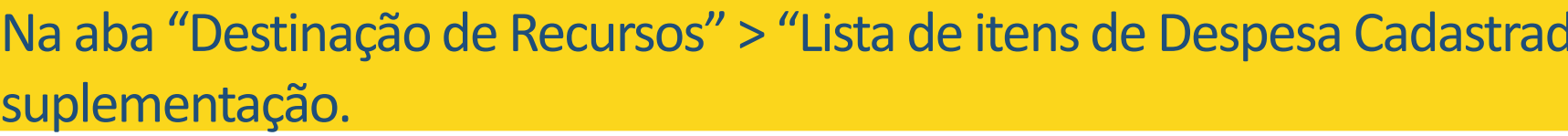

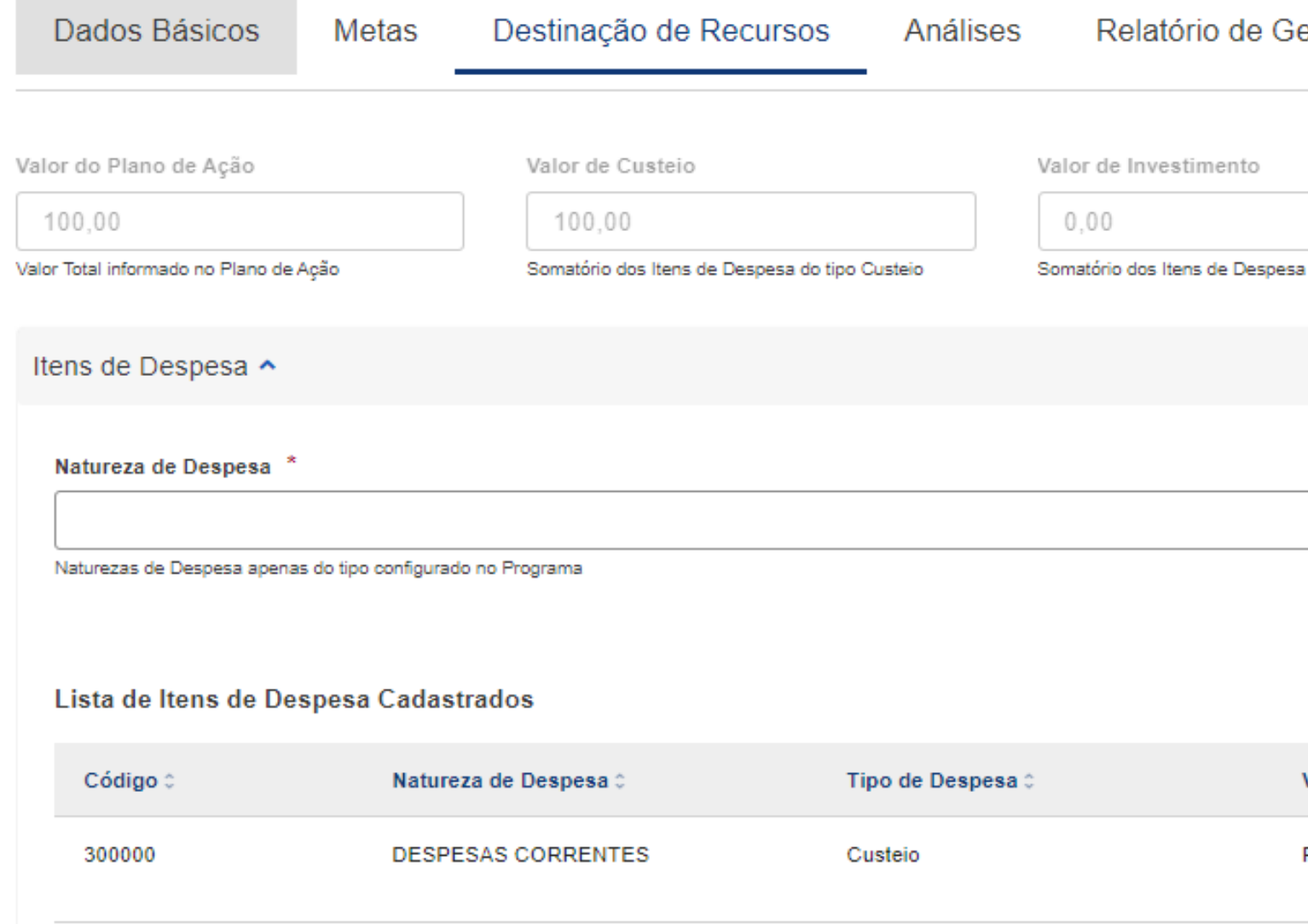

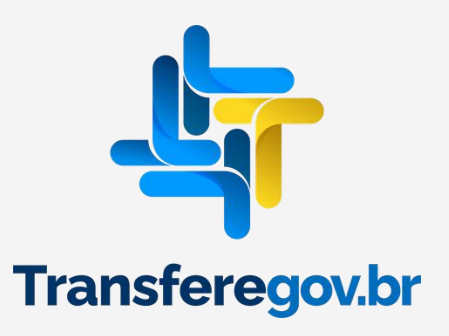

No final das alterações, deverá clicar em "Salvar" e posteriormente em "Enviar para Repassador".

# Itens de Despesa ^

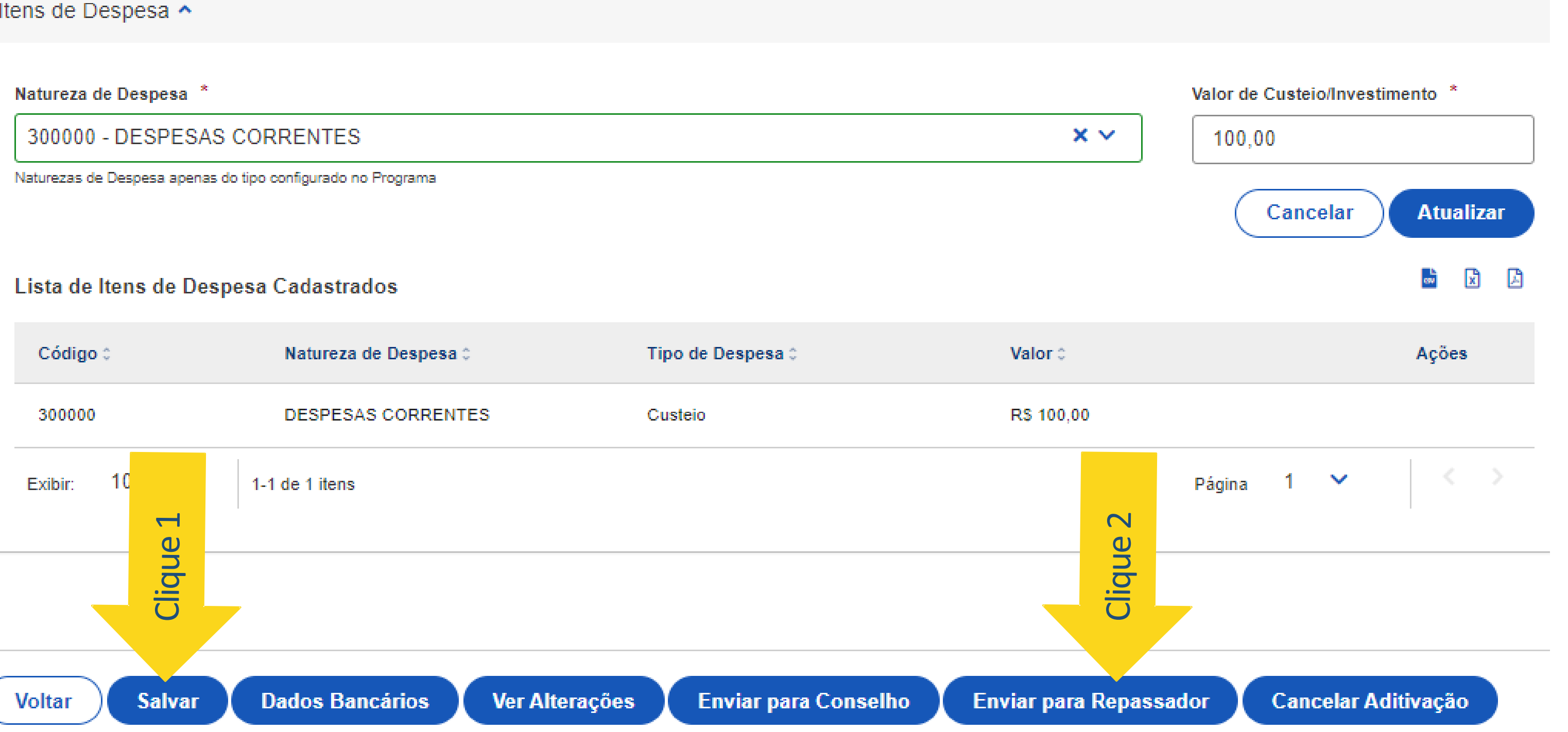

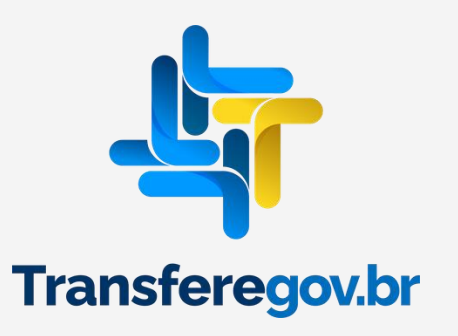

Após o envio para análise do repassador, o plano ficará com situação "aditivação enviada para análise" e as alterações serão apreciadas pelo Ministério da Cultura, podendo ser aprovadas ou rejeitadas.

谷 > Plano de Ação > Edição

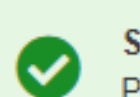

**Sucesso** Plano de Ação enviado com sucesso para Análise do Órgão/Ente Repassador

# Cadastro de Plano de Ação

Permite a inclusão/manutenção de Planos de Ação no sistema

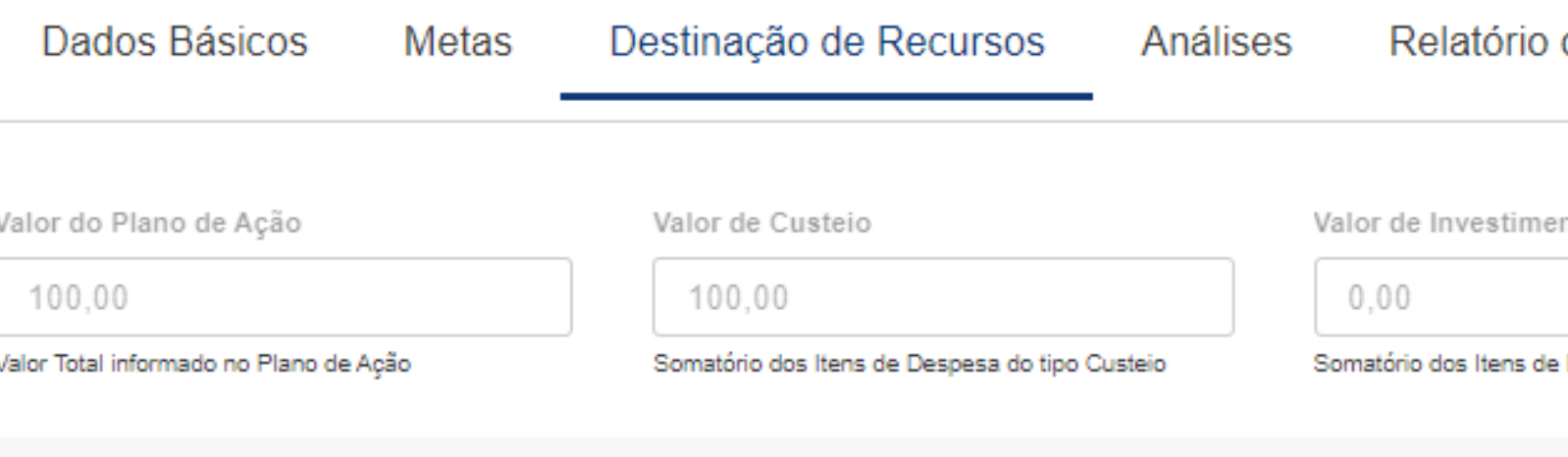

Itens de Despesa ^

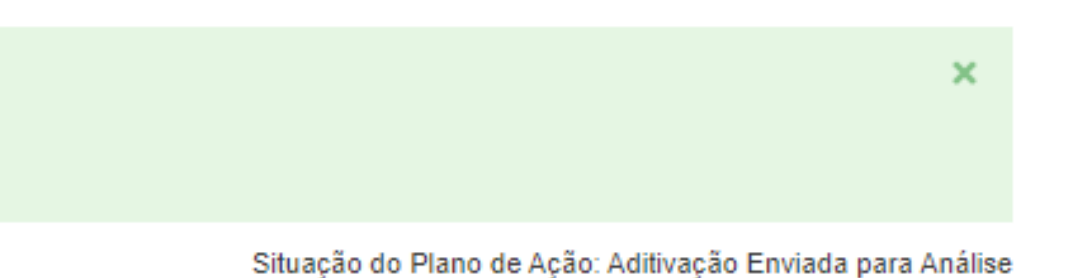

# de Gestão

nto

Saldo Disponível

 $0,00$ 

Despesa do tipo Investimento

Valor ainda disponível para destinação de recurso

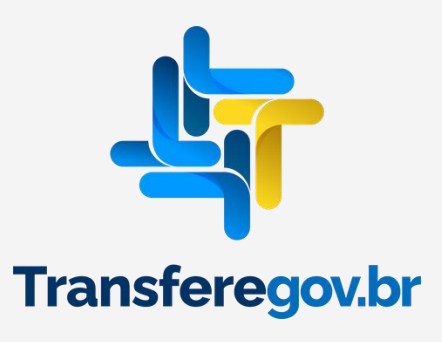

DÚVIDAS

- Antes de enviar seu questionamento, verifique se sua dúvida não pode ser sanada com as orientações aqui disponibilizadas.
- Caso as informações não solucionem seu questionamento, você poderá acionar a equipe do Ministério da Cultura no e-mail: [lpg@cultura.gov.br.](mailto:lpg@cultura.gov.br)
- A equipe de atendimento do Transferegov.br disponibiliza opções para o registro de suas manifestações, pelos canais: 0800-978-9008 - (segunda-feira a sexta-feira, das 8h às 18h) e pelo endereço [https:portaldesevicos.economia.gov.br.](https://portaldesevicos.economia.gov.br/)

 $\mathbb{R}$ C Transferegov.br **Autoria: Colaborador(a):** Lidiana Basilio Marco Borges Ludmilla Ribeiro Juliana Andrade Mayra Gonçalves Nayara SousaMichelle Martins Rodrigo Lopes Sinara Pedroza Vanessa Montiel